# **BRUKERVEILEDNING for landbruksløsningen i FINALE Årsoppgjør**

**Norges mest brukte program for regnskapsavslutning, skatteberegning og ligningsdokumenter**

> **Programversjon: 16.0 Dato: 15. januar 2004**

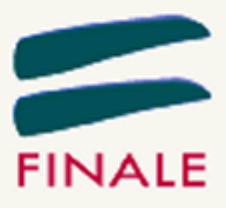

# Innholdsfortegnelse

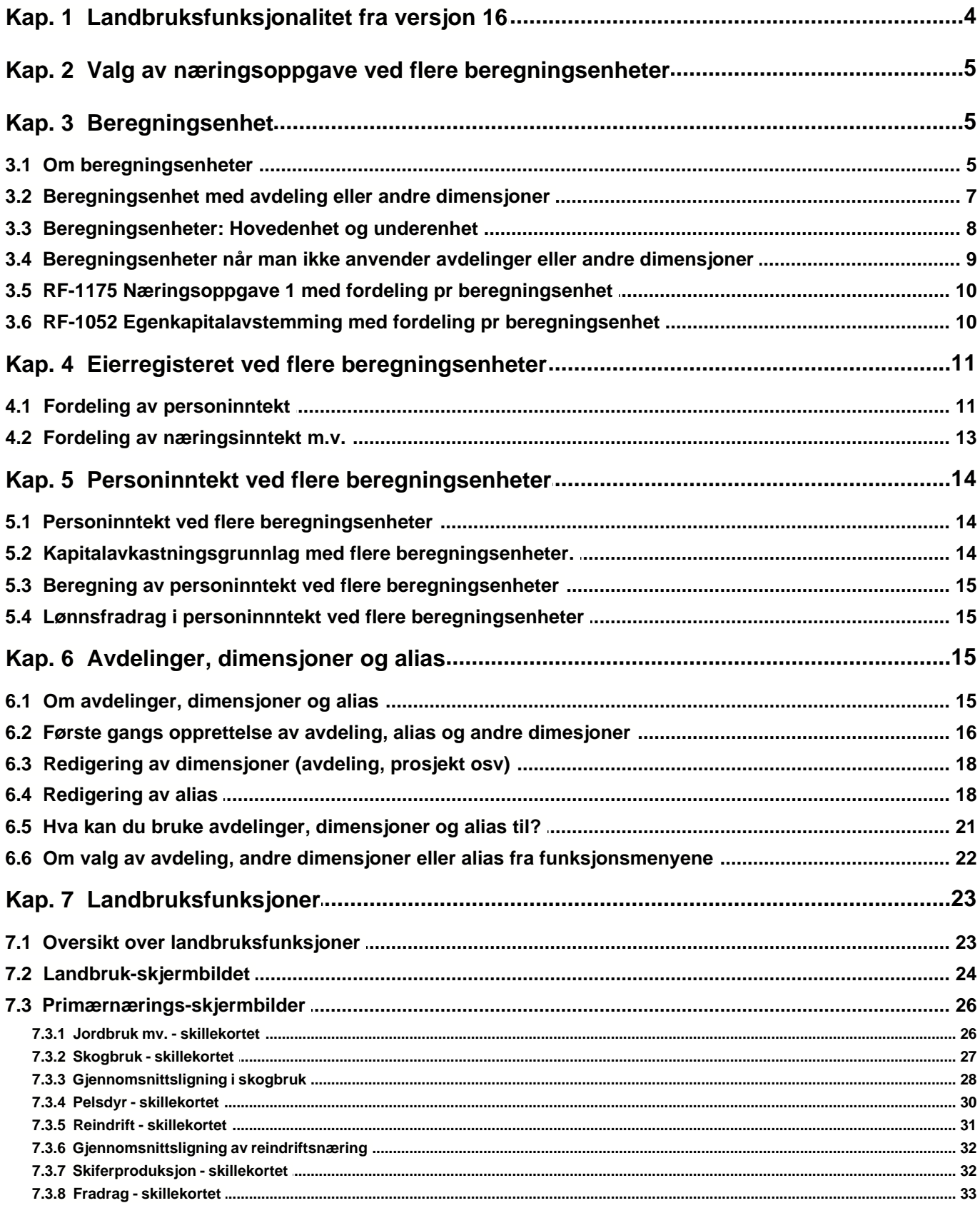

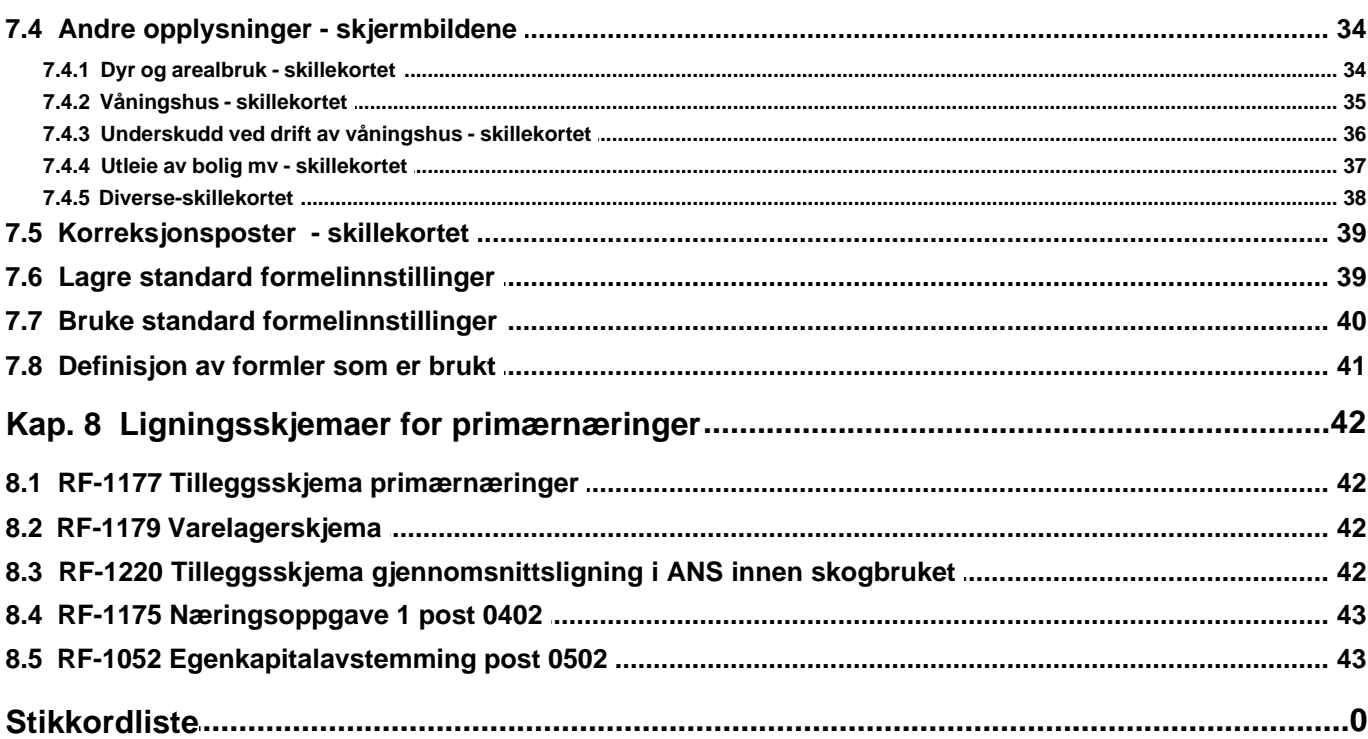

# **1 Landbruksfunksjonalitet fra versjon 16**

Skatteetaten har i rettledning til næringsoppgavene presisert at *kun en næringsoppgave* (RF-1175 Næringsoppgave 1 eller RF-1167 Næringsoppgave 2) *skal leveres for hvert selskap eller næringsdrivende*.

Fra og med versjon 16.0 har FINALE Årsoppgjør fått utvidet funksjonalitet som gir en forbedring for personlige skatteytere med flere næringer. Dette omfatter:

- Støtte for næringsdrivende med flere næringer.
- Støtte for næringsdrivende innen landbaserte primærnæringer, som omfatter:
	- · Jordbruk / gartneri
	- · Skogbruk
	- · Reindrift
	- **Pelsdyr**
	- Skiferdrift (kun for næringsdrivende i Nord-Troms og Finnmark)
- Støtte for næringsdrivende med flere næringer innen landbaserte primærnæringer
	- · Flere landbaserte primærnæringer
	- · En eller flere landbaserte primærnæringer sammen med en eller flere andre næringer

### **Beregningsenheter og næringer:**

#### I FINALE Årsoppgjør bruker vi 2 begreper *beregningsenhet* og *næring*.

Disse begrepene vil normalt være sammenfallende, men det kan være ulikheter, som spesielt vil gjøre seg gjeldende innenfor primærnæringer.

#### **Beregningsenhet:**

Dette er det begrepet som benyttes i Lignings-ABC for å skille næringer som skal inngå i forskjellige *beregningsenheter for personinntekt.*

*Selskaper* (aksjeselskap, deltakerlignet selskap (ANS, DA, KS m.v.) eller andre selskaper) skal alltid beregne personinntekten under ett, og vil således alltid ha kun en beregningsenhet for personinntekt. Dette gjelder selv om selskapet driver flere næringer.

*Personlig næringsdrivende* (herunder også ektefelleforetak) kan ha en eller flere næringer, og det skal normalt være en beregningsenhet for personinntekt for hver næring.

#### *Samordning av personinntekt for flere næringer:*

Lignings-ABC inneholder regler for når flere næringer kan inngå i en beregningsenhet.

Dette vil gjelde visse næringer som har stor innholdsmessig nærhet mv, og for landbaserte primærnæringer og fiske er det gitt særskilte regler for når næringene kan inngå i en beregningsenhet.

FINALE Årsoppgjør anvender derfor begrepet *beregningsenhet* som et samlebegrep som forstås som en næring eller flere næringer som i en enkelt beregningsenhet for personinntekt.

#### **Næring:**

Begrepet *næring* benytter vi i funksjonene for landbruk som en betegnelse for en av næringene:

- · Jordbruk / gartneri
- **Skogbruk**
- **Reindrift**
- **Pelsdvr**
- Skiferdrift (kun for næringsdrivende i Nord-Troms og Finnmark)

Begrepet næring brukes også i menyen *Firma > Firmaopplysninger > skillekort Firmaopplysninger* og

angir, hvis flere næringer, en presisering av hvilken næringstype hovednæringen faller inn under.

# **2 Valg av næringsoppgave ved flere beregningsenheter**

Når man har flere næringer eller beregningsenheter, vil programmets funksjonalitet også avhenge av den næringsoppgaven du har valgt.

#### **RF-1175 Næringsoppgave 1:**

Valg av denne næringsoppgaven er det som medfører det høyeste nivået for automatisk beregning.

#### **RF-1167 Næringsoppgave 2 / RF-1052 Egenkapitalavstemming:**

På grunn av at skattemessige verdier på en rekke poster ikke kan knyttes direkte til en beregningsenhet, kan man ved bruk av RF-1167 Næringsoppgave 2 heller ikke få fordeling av næringsinntekt automatisert.

Dette medfører at selve næringsinntekt-fordelingen må overstyres ved at beregningsenheter (underenheter) må få angitt verdi i menyen *Firma > Firmaopplysninger >* skillekort *Beregningsenheter*.

Dette medfører også at kapitalavkastningsgrunnlaget kun for enkelte poster lar seg beregne, mens kapitalavkastningsgrunnlaget forøvrig må registreres for hver underenhet. Automatikken forestår likevel at kapitalavkastningsgrunnlaget blir beregnet på hovedenheten til den samlede verdi på kapitalavkastningsgrunnlaget (beregnet som før) med fradrag for kapitalavkastningsgrunnlaget på underenhetene.

Landbruksfunksjonene beregner driftsinntekter og driftskostnader på næringene ut fra forutsetningen om at skattemessige og regnskapsmessige avskrivninger samt skattemessige og regnskapsmessige gevinst/tap på salg av driftsmidler samsvarer med de skattemessige verdiene. Dersom næringene har regnskapsmessige forhold som avviker fra de skattemessige, vil det måtte foretas overstyringer av dette inne i landbruksfunksjonene.

#### **Valg av næringsoppgave:**

Ved bruk av funksjonene for flere beregningsenheter og for landbruk vil bruk av RF-1175 Næringsoppgave 1 gi en høyere grad av automatiske beregninger, og vi anbefaler at de som kan anvende RF-1175 Næringsoppgave 1, benytter seg av denne næringsoppgaven.

# **3 Beregningsenhet**

### **3.1 Om beregningsenheter**

Beregningsenheter angis i menyen *Firma > Firmaopplysninger >* skillekort *Beregningsenhet*. Skillekortet er KUN tilgjengelig dersom det er angitt selskapstype lik *Personlig/ANS* og det ikke er krysset av for *Deltakerlignet* i *Firma > Firmaopplysninger >* skillekort *Andre opplysninger*.

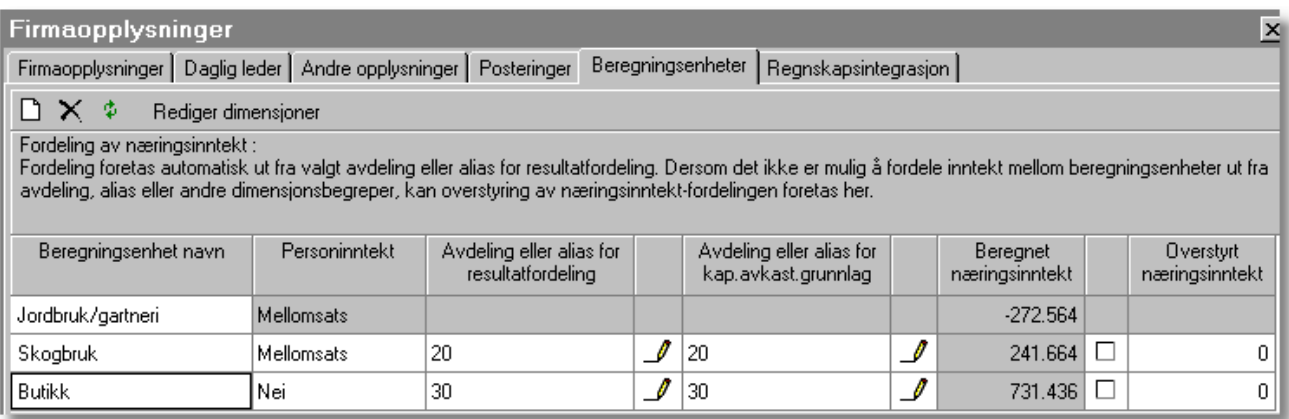

**Ny beregningsenhet** brukes for å opprette en ny beregningsenhet

**Slett beregningsenhet** brukes for å slette en opprettet beregningsenhet

Φ **Rekalkuler beregningsenheter** brukes for å beregne næringsinntekt på beregningsenhet, og du har kun bruk for denne når overstyringsstatus er endret på beregningsenhetene.

**Rediger dimensjoner** brukes for å redigere dimensjoner (avdeling, prosjekt osv.).

### **Hovedenhet**

Første beregningsenhet er det som betegnes som hovedenheten ved bruk av programmet. Hovedenheten vil få til ordnet den næringsinntekt og kapitalavkastningsgrunnlag som ikke er tilordnet en underenhet. Det betyr også at du ikke kan angi dimensjon på hovedenheten, i og med at denne ved beregninger vil få RESTEN av inntekt, kapitalavkastningsgrunnlag osv. som ikke er tilordnet en underenhet.

Hovedenheten kan ikke endres eller slettes. Følgende styrer hovedenhetens egenskaper:

- · **Navn**: kommer fra det valget som gjøres i skillekortet *Firmaopplysninger* i feltet *Type næring*.
- · **Personinntekt:** Beregnes ut fra det valget som gjøres i skillekortet *Firmaopplysninger* i feltet *Type næring*. Vær oppmerksom på at det må være krysset av for delingsforetak under Firmaopplysninger for korrekt funksjonalitet, og hovedenheten skal alltid ha personinntekt.
- · **Beregnet næringsinntekt:** Er den samlede næringsinntekten i selskapet med fradrag for den næringsinntekten som faller på en underenhet. Beløpet samsvarer med beløpet i RF-1175 Næringsoppgae 1 post 0402 kolonne B eller i RF-1052 post 0502 kolonne B.

### **Underenhet**

De øvrige enhetene som opprettes, er underenheter. Underenhetene kan styres særskilt mht:

- **Navn:** Skriv inn betegnelsen.
- **Personinntekt:** Velg personinntektstype, valgene er
	- · *Nei*,
	- · *Mellomsats*
	- · *Høy sats*
	- *· Høy sats liberalt yrke*
- · **Avdeling eller alias for resultatfordeling**: Her kan du velge en eller flere avdelinger som automatisk beregner resultatet for denne beregningenheten. Du kan velge flere avdelinger og du kan også velge alias (enkle eller sammensatte dimensjoner som er særskilt navngitt). Les mer om valg av avdeling, andre dimensjoner eller alias.
- · **Avdeling eller alias for kapitalavkastning**: Her kan du velge en eller flere avdelinger som automatisk beregner kapitalavkastningen for denne beregningenheten. Du kan velge flere avdelinger og du kan også velge alias (enkle eller sammensatte dimensjoner som er særskilt navngitt).
- · **Beregnet næringsinntekt:** Dette er den beregnede næringsinntekt på grunnlag av den avdeling som er valgt i feltet *Avdeling eller alias for resultatfordeling*, og skal samsvare med beløpet i RF-1175 Næringsoppgae 1 post 0402 kolonne B eller i RF-1052 post 0502 kolonne B.
- · **Overstyrt næringsinntekt:** Kryss av for overstyring, og skriv inn næringsinntekten. Det er nødvendig å benytte overstyrt næringsinntekt hvis ett av følgende gjelder:
	- · Ved bruk av RF-1167 Næringsoppgave 2.
	- · Dersom det ikke er angitt avdeling, alias eller andre dimensjoner i feltet **Avdeling eller alias for resultatfordeling**.

Under beregningsenhetene [velger du avdeling, andre dimensjoner eller alias](#page-21-0) ved å trykke på en av de

#### markerte knappene:

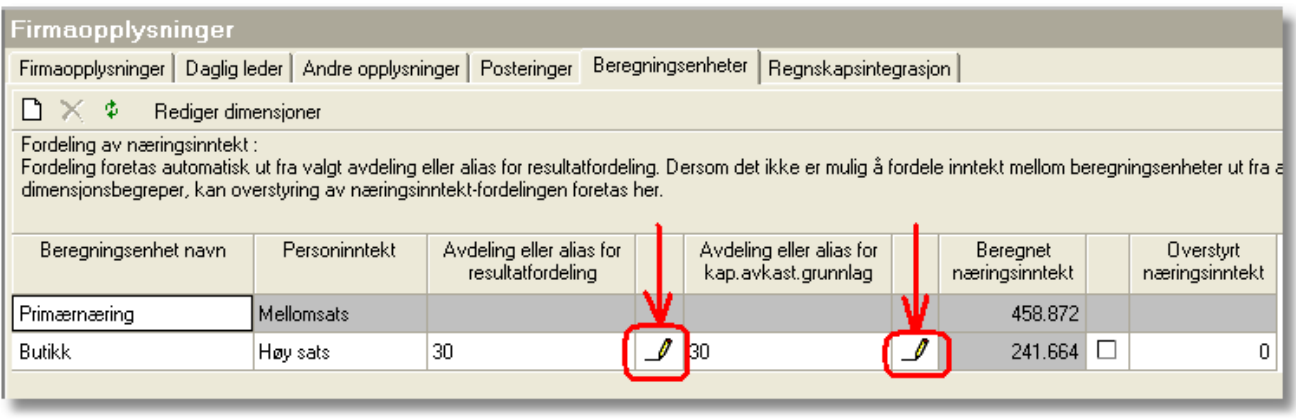

Se også:

[Om valg av avdeling, andre dimensjoner eller alias.](#page-21-0)

### **3.2 Beregningsenhet med avdeling eller andre dimensjoner**

Dersom man anvender avdeling eller andre dimensjoner i regnskapet for å splitte de ulike næringene, har FINALE Årsoppgjør mulighet til å tilordne en avdeling, annen dimensjon eller et alias til en beregningsenhet.

Dette gjør man inne i oppsettet av beregningsenheter.

Dersom man bruker RF-1175 Næringsoppgave 1, og samtidig bruker avdelingsfordelte saldotall fra regnskapssystemet, kan man sette opp en direkte sammenheng mellom avdeling og beregningsenhet, slik at programmet automatisk kan fordele inntekten ut fra avdelingsregnskapet.

#### **Hovedenhet:**

Den første enheten i listen er det vi kaller hovedenheten. Det spesielle med denne enheten er at den ikke kan knyttes til avdeling. Denne enheten får alltid beregnet den samlede næringsinntekten med fradrag for den næringsinntekten som er tilordnet en underenhet.

#### **Underenhet:**

De øvrige enhetene er underenheter. Disse kan knyttes til dimensjon som avdeling, prosjekt osv. Man kan knytte mange forskjellige avdelinger til samme underenhet.

#### **Beregningsenheter og personinntekt:**

Personinntekten knyttes også til avdeling, andre dimensjoner eller alias som er valgt for resultatfordeling ved beregning av næringsinntekt og korreksjonsposter for næringsinntekt. Dette gjelder hva enten du bruker RF-1175 Næringsoppgave 1 eller RF-1167 Næringsoppgave 2.

Dersom du også har avdelingsfordelte balansetall, noe som er mindre utbredt enn fordeling av resultatregnskapet, kan du særskilt velge en avdeling, annen dimensjon eller alias for kapitalavkastningsgrunnlaget.

Dette medfører økt funksjonalitet og bedret automatikk for fordeling av kapitalavkastningsgrunnlaget mellom beregningsenhetene.

#### **Fordeling av kapitalavkastningsgrunnlaget mellom beregningsenhetene:**

Ved beregning av kapitalavkastningsgrunnlaget, vil hovedenheten også få en fordeling som gjør at hovedenheten får det samlede kapitalavkastningsgrunnlaget med fradrag for beregnet eller overstyrt verdi for underenhetene.

#### **Hva med beregningsenheter som ikke er underlagt delingsmodellen?**

Dersom den samlede virksomhet ikke går inn under delingsmodellen, har du heller ikke behov for å opprette flere beregningsenheter.

Dersom du har en beregningsenhet som ikke inngår i kapitalavkastningsgrunnlaget, kan du også opprette dette. Da angir du **nei** i angivelse av personinntektssats på beregningsenheten.

Du kan også registrere kapitalavkastningsgrunnlag og næringsinntektopplysninger for beregningsenheter som ikke inngår i delingsmodellen. Dermed oppnår du å få disse postene trukket ut av næringsinntekten og kapitalavkastningsgrunnlaget for de enhetene som det beregn es personinntekt for. Det blir selvfølgelig ikke produsert RF-1224 Personinntektsskjema for denneenheten.

#### **Hva med beregningsenheter og sats for personinntekt?**

Du registrerer hvilken avgiftssats som gjelder for hver av beregningsenhetene. Hovedenheten blir tilordnet avgiftssats ut fra valg av næringstype på skillekortet *Firmaopplysninger*.

#### **Overstyring av resultatfordeling:**

Dersom du anvender RF-1167 Næringsoppgave 2 eller ikke har avdelingsfordleing i regnskapstallene som importeres i FINAKE Årsoppgjør, kan du enkelt fordel næringsinntekten ved å registrere overstyrt næringsinntekt på underenhetene. Hovedenheten vil da få den samlede næringsinntekten med fradrag for de overstyrte verdiene på underenhetene.

### **3.3 Beregningsenheter: Hovedenhet og underenhet**

for å sikre en korrekt og konsistent fordeling av inntekter og kapitalavkastningsgrunnlag, har vi i FINALE Årsoppgjør valgt å dele opp beregningenhetene i 2 typer enheter:

#### **1. Hovedenhet**

Hovedenheten er den enheten som alltid finnes på en klient, og vil være tilstede dersom man ikke har angitt at man har noen underenheter.

#### **Inntektsfordeling:**

Hovedenheten kan også kalles *Restenhet* ved at tilordning av inntekt til hovedenheten alltid foretas med:

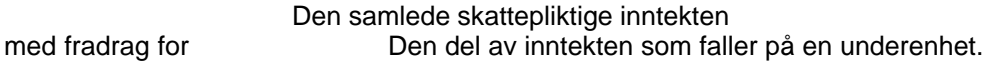

Hovedenheten kommer alltid på linje nr 1 i RF-1175 post 0402 og på første linje i RF-1052 post 0502 som inneholder resultatfordeling mellom beregningsenhetene.

Ved angivelse av kapitalavkastningsgrunnlag, tilordnes hovedenheten, post for post:

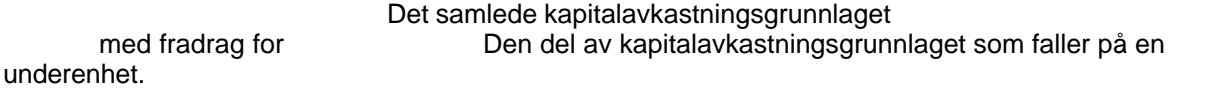

Ved angivelse av korreksjon av næringsinntekter på personinntektsskjemaet, tilordnes hovedenheten, post for post:

Det samlede grunnlaget for korreksjonsposten med fradrag for Den del av korreksjonsposten som faller på en underenhet.

### **2. Underenhet(er)**

En personlig næringsdrivende kan ha flere beregningsenheter ved personinntektsberegningen, herunder også beregningsenheter som ikke er underlagt reglene for personinntekt.

En underenhet inneholder enten

- · overstyrte verdier som brukeren har registrert i skjermbildene
- · beregnede verdier ut fra angitt avdeling, annen dimensjon eller alias på beregningsenheten.
- en kombinasjon av beregnede og registrert verdier.

I og med at hovedenheten regnes som det totale beløp med fradrag for underenhetene, kan man således uten risiko overstyre verdier på underenheter, og dermed likevel få en korrekt totalverdi på alle enhetene under ett.

### **3.4 Beregningsenheter når man ikke anvender avdelinger eller andre dimensjoner**

Det er en viss forskjell i funksjonaliteten dersom man anvender dimensjoner som avdeling m.v. eller om man ikke anvender dimensjoner på klienten.

Dersom man ikke bruker avdeling eller andre dimensjoner, og man har flere beregningsenheter, gjelder følgende mht funksjonalitet:

- · Næringsinntekten må overstyres på underenheter. Dette gjøres i menyen *Firma > Firmaopplysninger* på skillekortet *Beregningsenheter*, Overstyrt næringsinntekt på en underenhet, vil automatisk trekkes fra på hovedenheten.
- · Kapitalavkastningsgrunnlaget må overstyres på underenheter. Dette gjøres i menyen *Avslutning > Spes. av ligningsoppg. > Personinntekt* på skillekortet *Kapitalavkastningsgrunnlag*. Overstyrt kapitalavkastningsgrunnlag på underenheter vil automatisk bli trukket fra på kapitalavkastningsgrunnlaget på hovedenheten.
- · Næringsinntekt og korreksjonsposter på personinntektsskjemaets post 1.1 til 1.22 må overstyres på underenheter*.* Dette gjøres i menyen *Avslutning > Spes. av ligningsoppg. > Personinntekt* på skillekortet *næringsinntekt*. Overstyrt næringsinntekt og korreksjonsposter på underenheter ved automatisk bli trukket fra på kapitalavkastningsgrunnlaget på hovedenheten.
- *·* Landbruksfunksjonene er litt forskjellig dersom dimensjoner ikke er i bruk*.*
	- · I formler i landbruksfunksjonene hentes hele kontosaldoen på angitte konti, og ikke avdeling o.l.
	- · Dersom det er krysset av for bare en landbruksnæring, vil beregningen skje ut fra forutsetningen om at hele regnskapet gjelder kun denne ene næringen. Dette betyr f.eks. at på jordbruksskillekortet vil post 415 øvrig inntekt jordbruk bli beregnet til samlet inntekt med fradrag for beløpene i post 401-412.
	- · Dersom det er krysset av for mer enn en landbruksnæring, vil beregning av samlede inntekter og samlede driftskostnader ikke foretas automatisk, og brukeren må derfor registrere kontoformler eller registrere beløp i postene øvrig inntekt og posten driftskostnader m.m.. Dette betyr f.eks. at på jordbruksskillekortet vil post 415 øvrig inntekt jordbruk **ikke** bli beregnet til samlet inntekt med fradrag for beløpene i post 401-412.

# **3.5 RF-1175 Næringsoppgave 1 med fordeling pr beregningsenhet**

RF-1175 Næringsoppgave 1 er fra 2003-versjonen oppsplittet på forskjellige beregningsenheter for personinntekt:

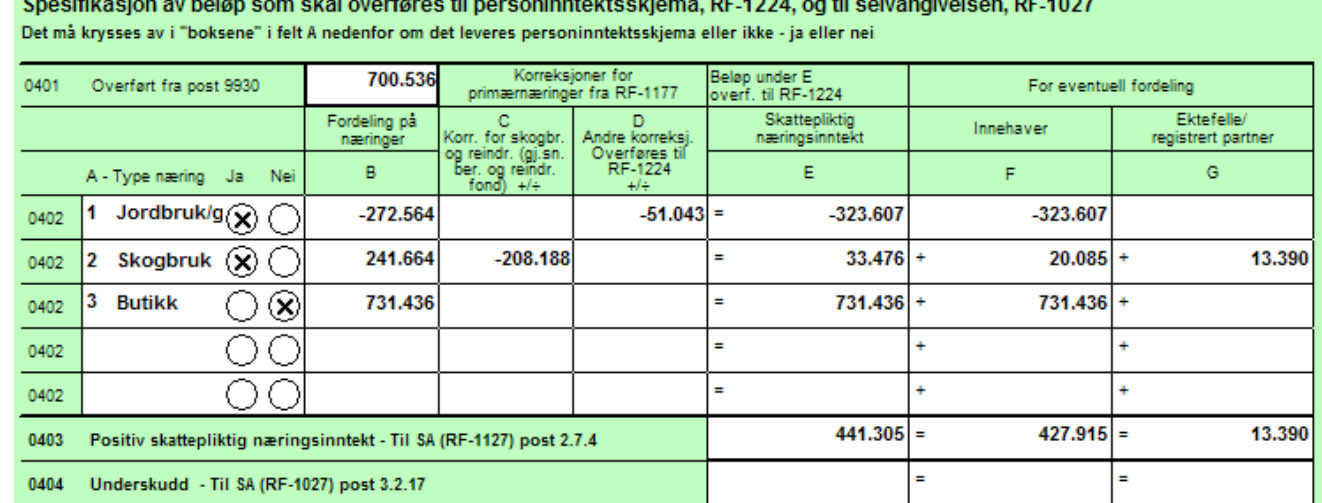

Her er regnskapsresultatet splittet opp i de forskjellige beregningsenhetene som er angitt under Firmaopplysninger.

Kolonne C og D kommer fra RF-1177 Tilleggsskejma for landbaserte primærnæringer. Dette er beregnet i Landbruks-funksjonen.

Nummeret i kolonne A er et referansenummer, som vil gå igne på RF-1224 Personinntekt.

### <span id="page-9-0"></span>**3.6 RF-1052 Egenkapitalavstemming med fordeling pr beregningsenhet**

Dersom du bruker RF-1167 Næringsoppgave 2, blir inntekten fordelt på beregningsenheter i RF-1052 Egenkapitalavstemming på side 2.

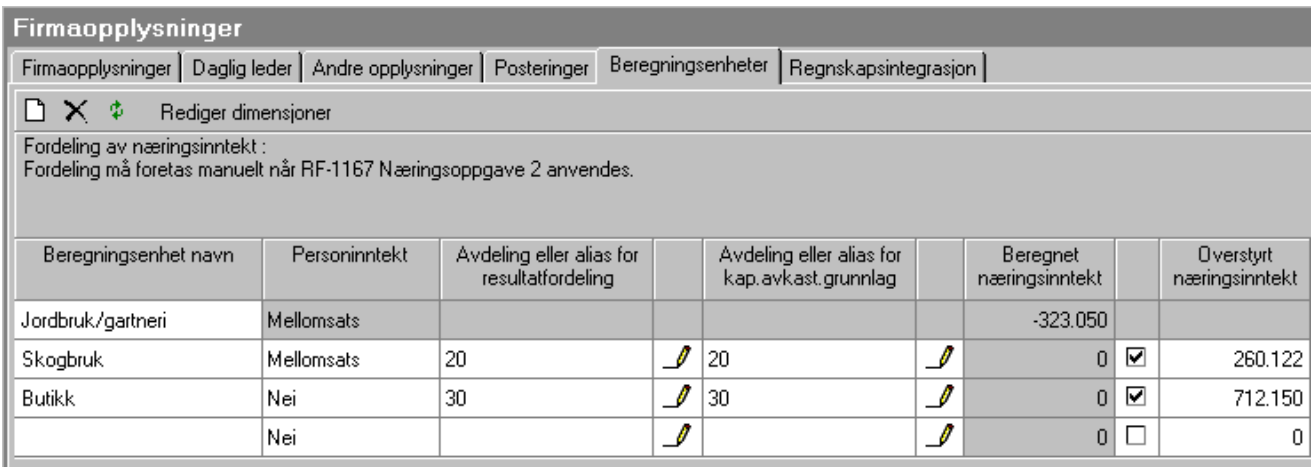

Dette gjelder selv om det er angitt avdeling for resultatfordeling.

RF-1052 side 2 post 0502 ser slik ut:

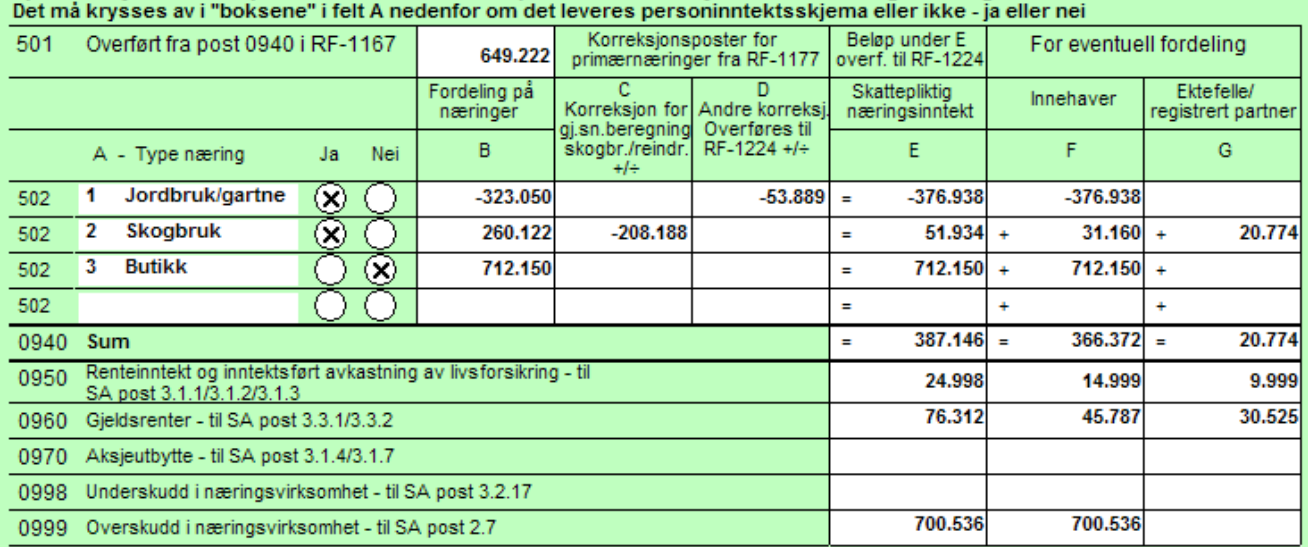

Spesifikasjon av beløp som skal overføres til personinntektsskjema, RF-1224 og selvangivelsen

Nummeret i kolonne A er et referansenummer, som vil gå igjen på RF-1224 Personinntekt.

# **4 Eierregisteret ved flere beregningsenheter**

### **4.1 Fordeling av personinntekt**

Fordeling av personinntekt foretas på skillekortet *Personinntekt* i menyen *Firma > Eiere > Skjemainformasjon*.

Hver beregningsenhet vil vises som en egen linje for fordeling av personinntekt.

Personinntektsfordelingen er litt forskjellig avhengig av om det er et ektefelleforetak eller ikke.

En klient identifiseres som et ektefelleforetak hvis følgende forutsetninger er tilstede:

- · Klienten er angitt med 2 eiere i eierregisteret
- **·** En eier er avmerket som *innehaver*
- · Den andre eieren er avmerket som *ektefelle*
- · Klienten har ikke avkryssing for deltakerlignet (RF-1215 eller RF-1226 finnes ikke på klienten)

Dersom det ikke er ektefellefordeling, vises følgende skjermbilde:

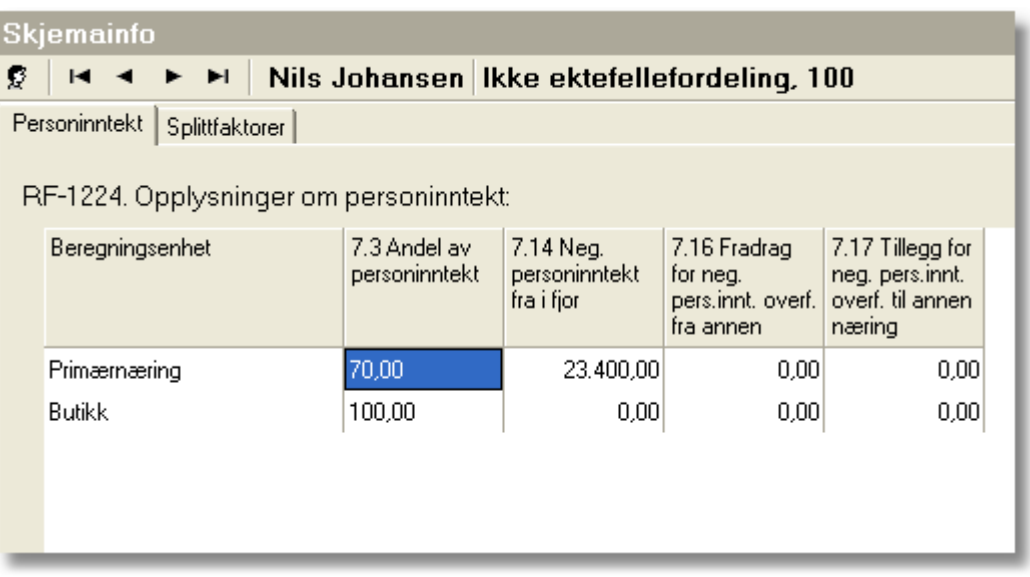

*7.3 Andel av personinntekt* er deltakerens personinntekt for utfylling i RF-1224 post 7.3 *7.14 Negativ personinntekt fra i fjor* registreres for hver beregningsenhet 7.16 Fradrag for neg. pers. innt. overført fra annen næring registreres for hver beregningsenhet 7.17 Tillegg for neg. pers.innt. overf. til annen næring registreres for hver beregningsenhet

Dersom det er ektefelleforetak, vil følgende bilde fremkomme:

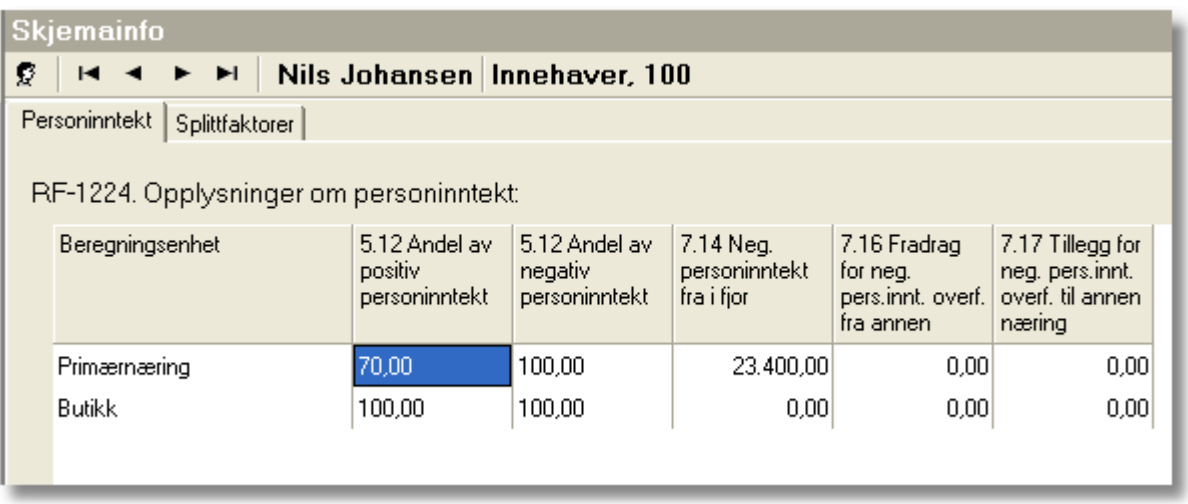

*5.12 Andel av positiv personinntekt* er deltakerens personinntekt for utfylling i RF-1224 post 5.12 *5.12 Andel av negativ personinntekt* er deltakerens personinntekt for utfylling i RF-1224 post 5.12 *7.14 Negativ personinntekt fra i fjor* registreres for hver beregningsenhet

7.16 Fradrag for neg. pers. innt. overført fra annen næring registreres for hver beregningsenhet **7.17 Tillegg for neg. pers.innt. overf. til annen næring** registreres for hver beregningsenhet

Dersom beløpet i post 7.2 er positivt, vil positiv fordeling anvendes, og dersom det er negativ verdi i post 5.12 anvendes den angitte prosenten for negativ personinntekt.

Det er forskjellige fordelingsregler for positiv personinntekt og negativ personinntekt i ektefelleforetak, slik angitt prosent kan avvike. Derfor er det to registreringsfelter for fordeling av personinntekt.

### <span id="page-12-0"></span>**4.2 Fordeling av næringsinntekt m.v.**

Fordeling av personinntekt foretas på skillekortet *Splittfaktorer* i menyen *Firma > Eiere > Skjemainformasjon*.

Hver beregningsenhet vil vises som en egen linje for fordeling av personinntekt.

Følgende skjermbilde finner du på splittfaktorskillekortet for hver eier for fordeling av næringsinntekt:

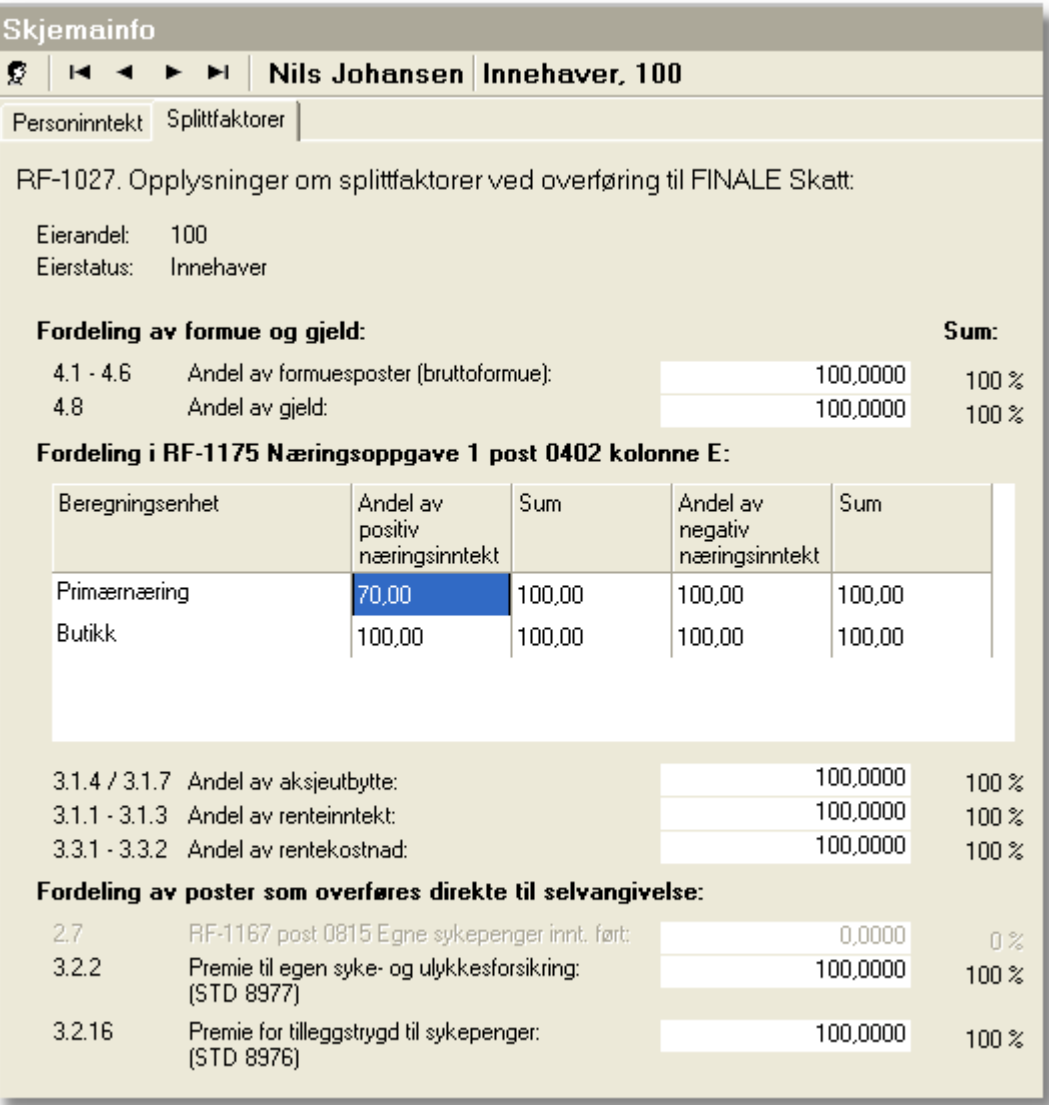

#### **Fordeling av næringsinntekt:**

I tabellen over fordeling av næringsinntekt mellom eierne, må det registreres **både** andel av **positiv** og andel av **negativ** næringsinntekt hver for seg. Dette må gjøres selv om klienten ikke er identifisert som et ektefelleforetak.

# **5 Personinntekt ved flere beregningsenheter**

### **5.1 Personinntekt ved flere beregningsenheter**

Dersom det er flere beregningsenheter, blir det beregnet personinntekt for hver av disse.

Det opprettes personinntektsskjemaer for alle næringer der eieren har angitt mer enn 0% i eierandel eller der eieren har fremført personinntekt fra tidigere år.

Dersom det er flere beregningsenheter, vil andel av inntekt osv. registreres på hver eier på hver beregningsenhet.

### **5.2 Kapitalavkastningsgrunnlag med flere beregningsenheter.**

I funksjonene for personinntekt er det støtte for flere beregningsenheter.

Dersom det er opprettet flere beregningsenheter, vises det en valgboks for valg av beregningsenheter: (meny *Avslutning > Spes. av ligningsdok. > Personinntekt*)

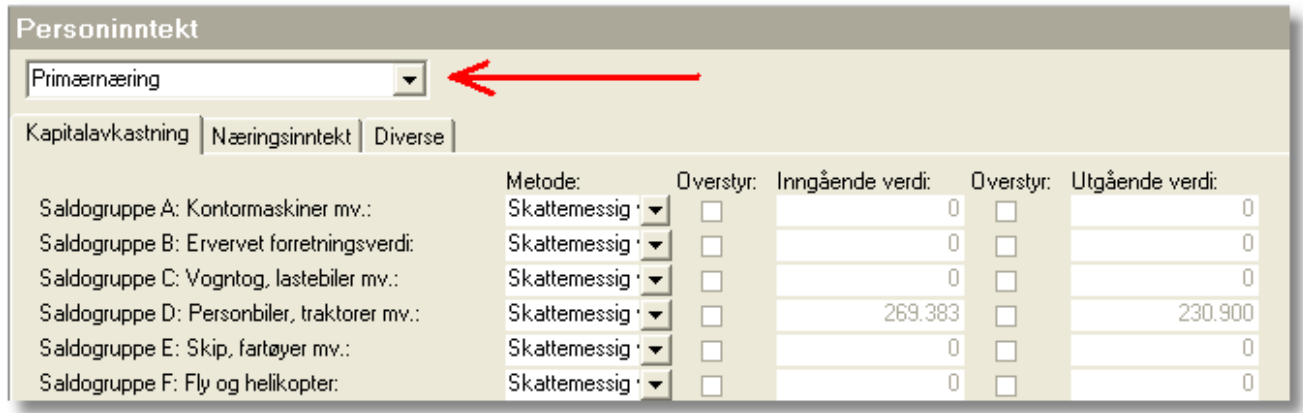

Den første som vises i listen er hovedenheten.

Ved beregning av personinntekt, hentes verdier til underenheten ut fra bokført verdi på den avdeling eller annen dimensjonsangivelse som er angitt på kapitalavkastningen for en underenhet.

Dersom det ikke er angitt dimensjon på underenhet, må kapitalavkastningsgrunnlaget registreres som overstyrt verdi.

Hovedenheten vil få beregnet kapitalavkastning lik summen av den verdi som tilordnes en post i kapitalavkastningsgrunnlaget med fradrag for den verdi som kommer på en underenhet.

Også beregningsenheter som det ikke beregnes personinntekt på, kommer frem i skillekortet for kapitalavkastning. Dette gjør at det er mulig å registrere det kapitalavkastningsgrunnlaget som kan knyttes til en slik enhet. Denne vil så bli trukket fra på hovedenheten slik at dette grunnlaget ikke fremkommer ved beregning av personinntekt.

### **5.3 Beregning av personinntekt ved flere beregningsenheter**

Dersom det er flere beregningsenheter, vil det i skillekortet *Næringsinntekt* i menyen *Avslutning > Spes. av ligningsdok. > Personinntekt* fremkomme en valgboks for valg av beregningsenhet, og verdier registreres for hver beregningsenhet.

Dette gjelder også for registrering av lønnsfradrag på skillekortet *Diverse*.

Dermed kan man registrere de nødvendige data for personinntekt på alle beregningsenheter.

Ved beregning av en underenhet, beregnes dataene post for post ut fra angitt avdeling, annen dimensjon eller alias som beregningsenheten er knyttet til. Dette gjelder selv om det ikke er knyttet avdeling osv. til kapitalavkastningsgrunnlaget, da det er avdelingsvalget for inntekter og kostnader som gjelder for skillekortet *Næringsinntekt*.

Ved beregning av hovedenheten, blir denne beregnet til den samlede verdi som skal inngå i en post med fradrag for de verdier som inngår i underenhetene.

### **5.4 Lønnsfradrag i personinnntekt ved flere beregningsenheter**

Dersom det er flere beregningsenheter, vil det i skillekortet *Diverse* i menyen *Avslutning > Spes. av ligningsdok. > Personinntekt* fremkomme en valgboks for valg av beregningsenhet, og lønnsfradraget registreres for hver beregningsenhet.

Dermed kan man registrere de nødvendige data for personinntekt på alle beregningsenheter.

lønnsfradraget beregnes ikke, men må registreres både på hovedenheten og underenhetene.

# **6 Avdelinger, dimensjoner og alias**

### **6.1 Om avdelinger, dimensjoner og alias**

FINALE Årsoppgjør og FINALE Periodisering har muligheter for opptil 10 forskjellige dimensjonsbegreper.

Normalt brukes kun ett eller 2 dimensjonsbegreper.

Eksempler på dimensjonsbegreper er:

- **Avdeling**
- **Prosjekt**

I tillegg til dette, har programmet mulighet for å gi en navngivelse av en samling dimensjoner, som gjør at du kan samle f.eks. flere dimensjoner i et samlebegrep. Dette kalles for **Alias** i programmene.

Avdelinger, andre dimensjoner og alias kan anvendes i følgende sammenhenger:

- · Definisjon av resultatenhet for en beregningsenhet
- · Definisjon av kapitalavkastningsenhet for en beregningsenhet
- · Knytte en landbruksnæring til en avdeling eller et alias.
- Skrive ut offentlig regnskap pr avdeling, andre dimensjoner eller alias
- · Skrive ut saldobalanse pr avdeling, andre dimensjoner eller alias (disse rapportene finnes under menyen *Rapporter > Spesialrapporter*.
- · Skrive ut perioderapporter pr avdeling, andre dimensjoner eller alias (fordrer FINALE Analyse)

### **6.2 Første gangs opprettelse av avdeling, alias og andre dimesjoner**

Avdeling, alias og andre dimensjonsbegreper finner du i menyen *Konto > Rediger dimensjoner* eller ved å trykke på knappen **Redigere dimensjoner** inne i beregningsenheter.

#### **MERKNAD:**

Hvis du bruker regnskapsintegrasjon med automatisk saldoinnhenting, vil dette skjermbildet automatisk bli oppdatert.

Dersom du ikke har lagt til dimensjoner tidligere og heller ikke lest inn saldobalanse som inneholder avdeling eller andre dimensjoner, vil du få opp følgende skjermbilde når du kommer inn i funksjonen:

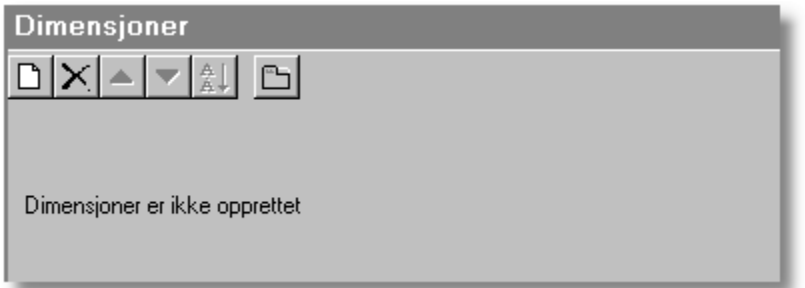

**Ny dimensjon** medfører at følgende registrering kommer frem:

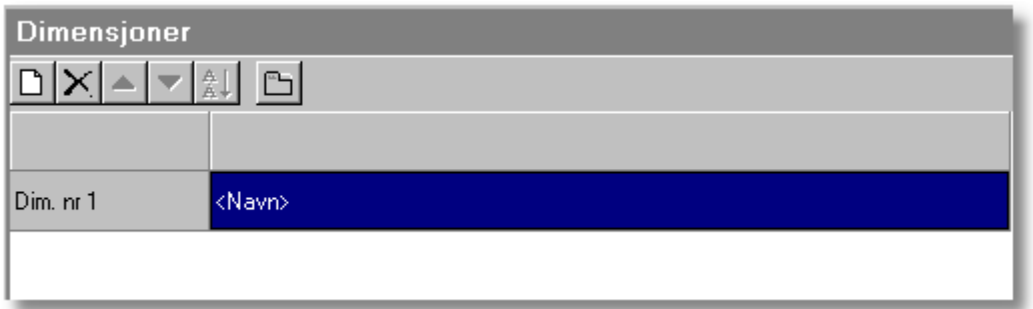

Her skriver du inn det beskrivende navnet på dimensjonen, f.eks. **Avd.** eller **Avdeling** (eller prosjekt eller annet bærerbegrep) eller lignende, og er en navngivelse av hvilken dimensjonstype dette er, f.eks. slik:

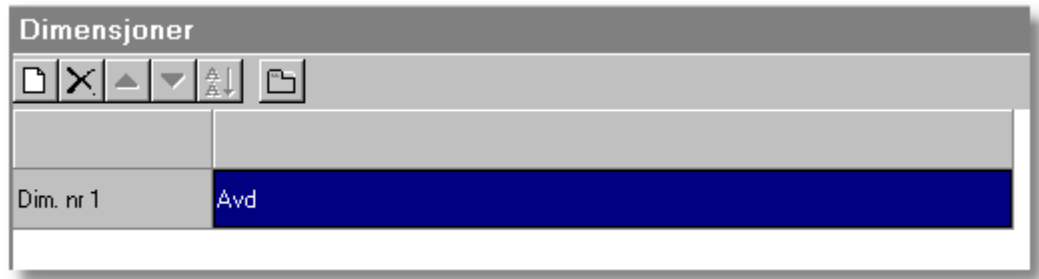

For å opprette en dimensjon, må du deretter trykke på verktøyknappen **Redigere dimensjoner og alias**. følgende skjermbilde kommer da opp:

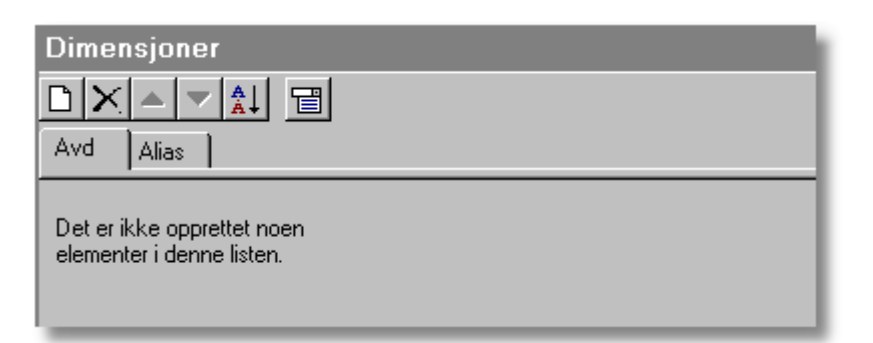

ہ∟ **Nytt element** brukes til å opprette den første posten i listen, og medfører at skjermbildet blir slik. Du navngir ID-feltet og navn-feltet. ID-feltet er et alfanumerisk felt, og det vil derfor være forskjell på avdeling 01 og avdeling 1. Hvis du importerer fra saldofil med avdelingsfordeling eller anvender regnskapsintegrasjon, kan det derfor være fordelaktig å la programmet automatisk opprette avdelinger og andre dimensjoner.

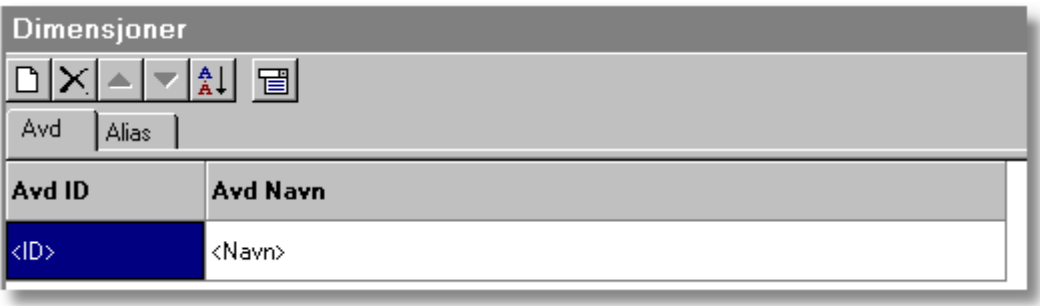

D. **Nytt element** brukes til å opprette en ny avdeling. Dersom du importerer saldotall med avdeling eller benytter regnskapsintegrasjon, opprettes dette automatisk.

× **Slett element** brukes til å slette et element fra listen.

 $\overline{\mathbf{v}}$ **Flytt opp / ned** for å flytte et element i listen opp eller ned

췳 **Sorter liste** for å sortere listen i alfabetisk orden

固 **Vis liste over dimensjonstyper** tar frem listen der du angir dimensjon nr 1, 2 osv. (maks. 10 dimensjonstyper).

Avdeling, alias og andre dimensjonsbegreper finner du i menyen *Konto > Rediger dimensjoner* eller ved å trykke på knappen **Redigere dimensjoner** inne i beregningsenheter.

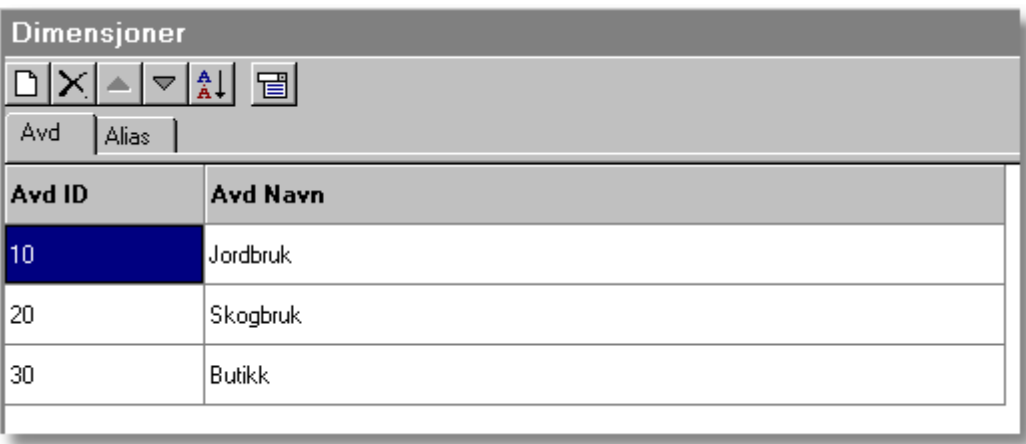

**Nytt element** brukes til å opprette en ny avdeling. Dersom du importerer saldotall med avdeling eller benytter regnskapsintegrasjon, opprettes dette automatisk.

×. **Slett element** brukes til å slette et element fra listen.

**Flytt opp / ned** for å flytte et element i listen opp eller ned

**Sorter liste** for å sortere listen i alfabetisk orden

圖 **Vis liste over dimensjonstyper** tar frem listen der du angir dimensjon nr 1, 2 osv. (maks. 10 dimensjonstyper).

Her kan du redigere ditt oppsett over avdelinger, prosjekter, alias osv.

#### **MERKNAD:**

Hvis du bruker regnskapsintegrasjon med automatisk saldoinnhenting, vil dette skjermbildet automatisk bli oppdatert.

### **6.4 Redigering av alias**

Et alias er en navngitt betegnelse av en enkel eller sammensatt dimensjonsstruktur.

Hvis du f.eks. har flere avdelinger for skogbruk (f.eks. ved at det er en skogbruk-avdeling for hver kommune), kan du lage deg et alias som definerer skogbruk til en samling av avdelinger.

Dette kan være nyttig for f.eks. å kunne skrive ut et regnskap for alle disse avdelingene under ett.

Her er et eksempel der det er 3 skogbruksavdelinger:

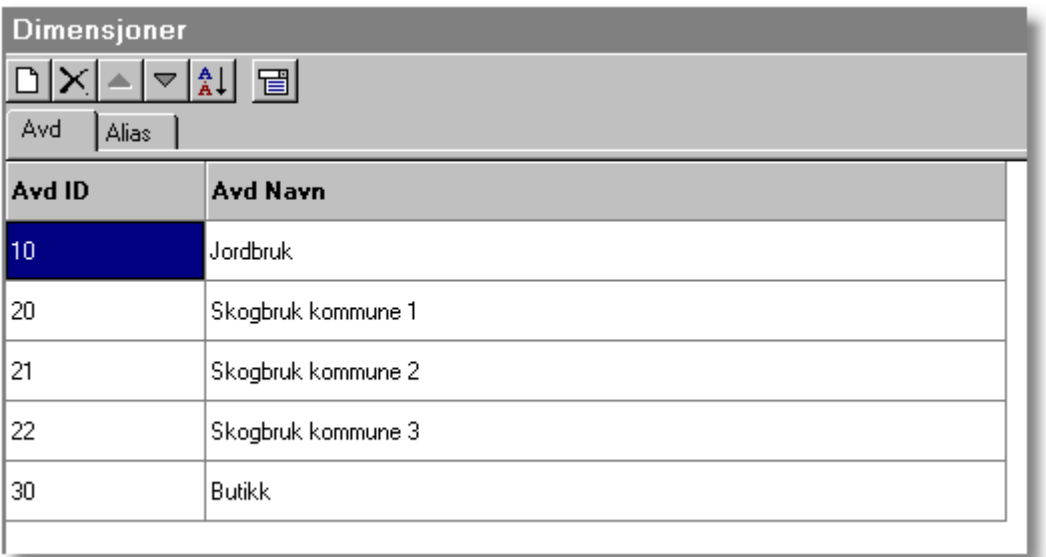

Du finner registrering av alias under menypunktet *Konto > Redigere dimensjoner* på skillekortet *Alias*.

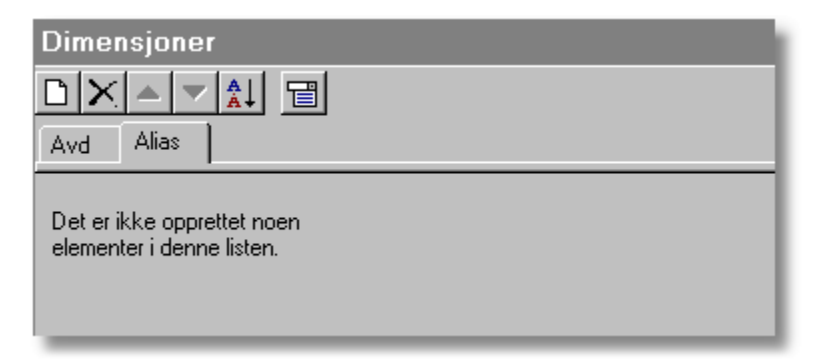

**Nytt alias**, som gir deg følgende bilde:

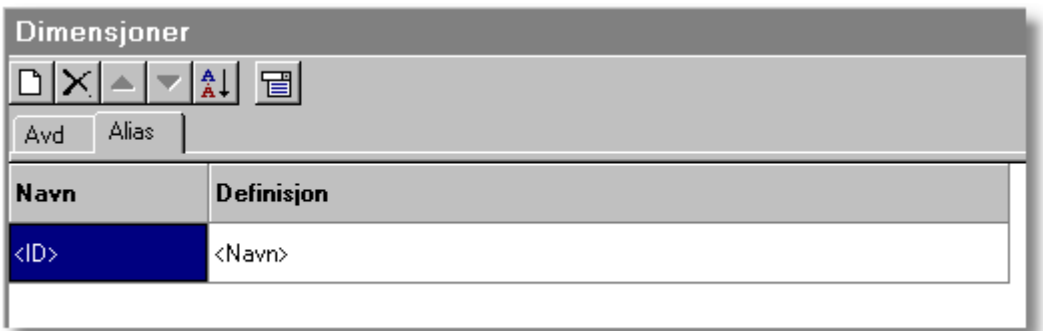

Her registrerer du alias-betegnelsen:

- · **Navn** er betegnelsen på aliaset
- · **Definisjon** er oppsettet på et alias

Hvis avdeling 20, 21 og 22 skal samles i et alias du kaller skogbruk, kan du registrere avdelings-ID adskilt med komma, dvs. **20, 21, 22**. slik:

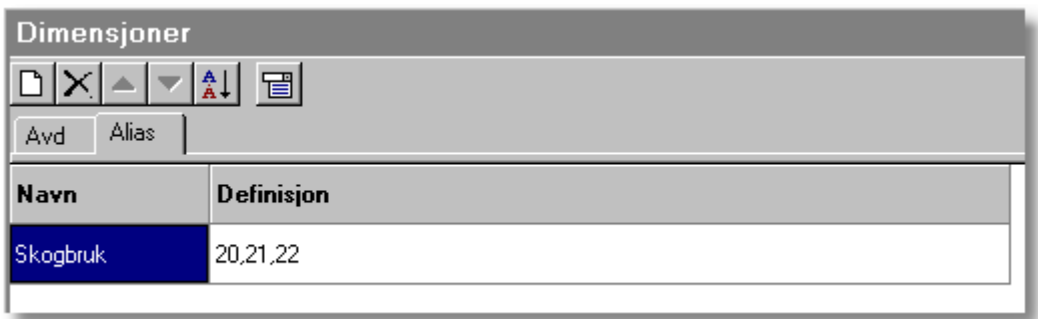

Du kan skrive ut offentlig regnskap pr alias, og det kan derfor være fordelaktig også å registrere alias for i dette tilfellet både jordbruk og butikk, slik:

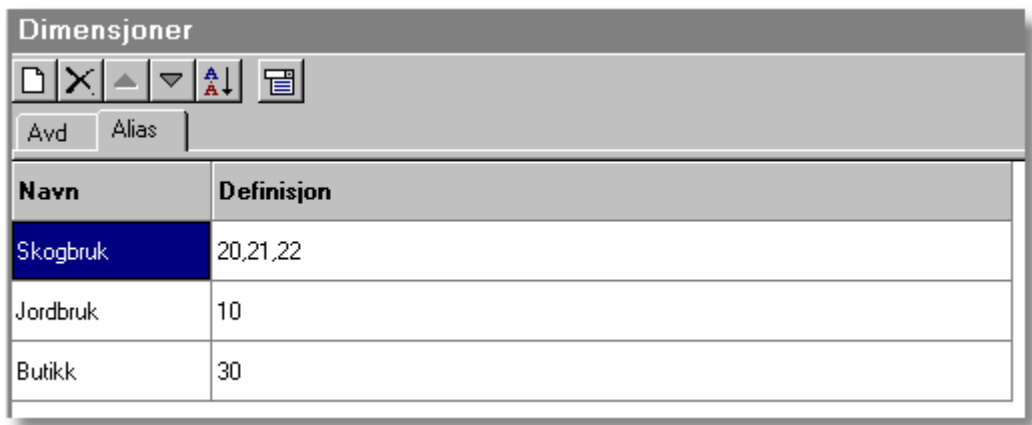

Du angir flere dimensjoner ved å skrive inn dimensjonen med komma i mellom hver dimensjon. Dette er en dimensjon som er dimensjon nr 1 i dimensjonsstrukturen.

#### Eksempel på 2 dimensjoner:

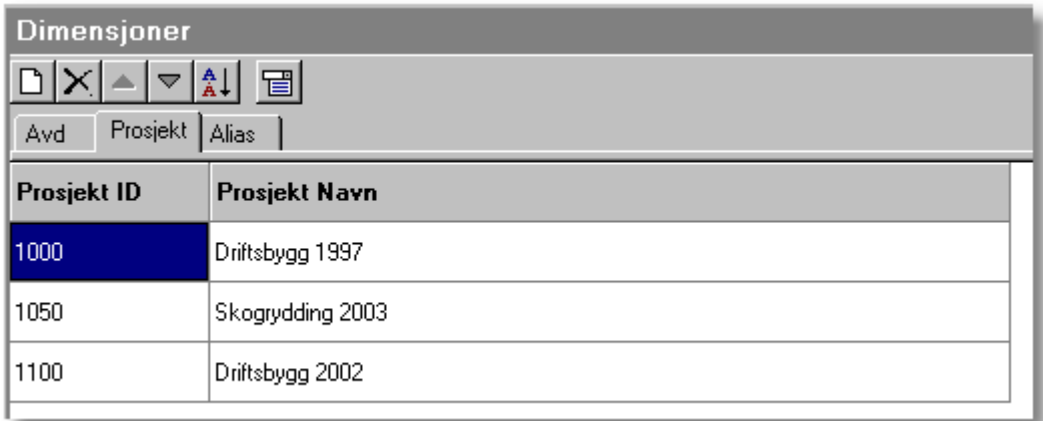

Dersom du har en dimensjon som er nr 2 i dimensjonsstrukturen (f.eks. prosjekt i bildet nedenfor på skillekort nr 2), må du skille dimensjoner med punktum. For å angi dimensjon 2, må du derfor angi punktum foran dimensjons-ID.

For å angi et alias som omfatter prosjekt nr 1000, angiss dette med **.1000**. Dersom du skal angi alias som skal omfatte prosjekt 1000 innenfor avdeling 10, må dette angis med **10.1000** for å avgrense aliaset til både prosjekt 1000 innenfor avdeling 10.

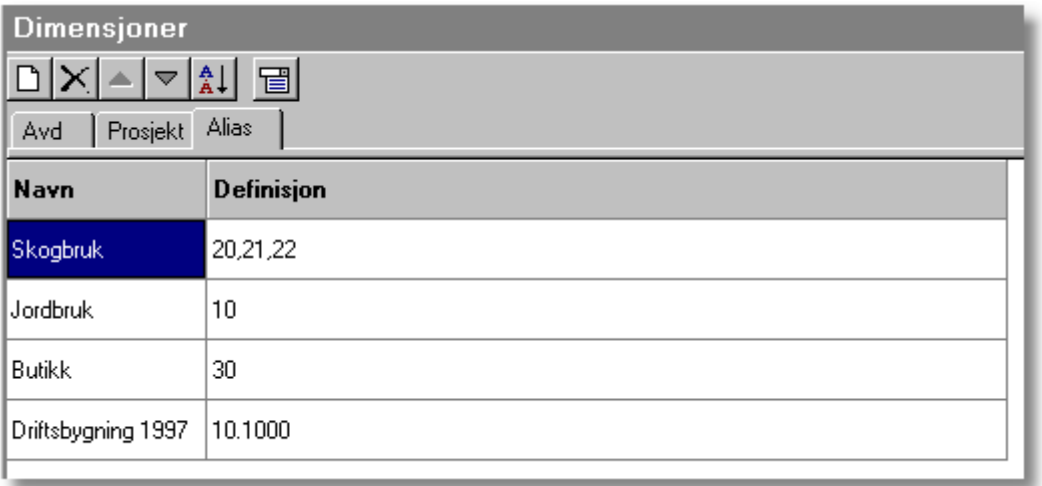

Hvis aliaset skal angis med avdeling 10 i tillegg til prosjekt 1000, slik at både prosjekt 1000 og avdeling 10 skal inngå, angir du dette med å skille med komma, slik: **10, .1000** eller omvendt rekkefølge.

### **6.5 Hva kan du bruke avdelinger, dimensjoner og alias til?**

Avdelinger, andre dimensjoner og alias kan benyttes til følgende:

- · Angi resultat pr avdeling, annen dimensjon eller alias på *beregningsenheter*
- · Angi kapitalavkastning på avdeling, annen dimensjon eller alias på *beregningsenheter*
- *·* Skrive ut offentlig regnskap pr avdeling, annen dimensjon eller alias i rapporten *Offentlig regnskap*
- · Skrive ut perioderapporter pr avdeling, annen dimensjon eller alias i rapporter på menyen *Rapporter > Perioderapporter > [ Rapportnavn ]*, f.eks. rapporten *2 perioder m/prosent og endring*, en rapport som viser offentlig regnskap for i år og i fjor, der resultat vises med prosent av driftsinntekter (resultatregnskapet) eller sum balanse (balanseposter). Dette krever at du har lisens for FINALE Analyse.
- · Skrive ut spesialrapporter pr avdeling, annen dimensjon eller alias i rapporter på menyen *Rapporter > Spesialrapporter > [ Rapportnavn ]*, f.eks. rapporten *Saldobalanse* eller *Saldobalanse med posteringskolonne og prosent*.
- · Angi koder i noter til offentlig regnskap som inneholder data på avdelingsnivå, f.eks. driftsinntekter pr driftsområde.
- · Angi definisjon av landbruksnæringer med tilknytning til avdeling, andre dimensjoner eller alias.
- Splitte de enkelte kommuner på gjennomsnittsligning av skogbruk opp i egne avdelinger, og foreta gjennomsnittsligning ut fra avdelingsfordelte saldotall. Her kan du for den samlede skogbruksnæringen angi alle kommuner til å inngå.

### <span id="page-21-0"></span>**6.6 Om valg av avdeling, andre dimensjoner eller alias fra funksjonsmenyene**

Du kan velge avdeling, andre dimensjoner eller alias fra funksjonene for beregningsenhet og fra landbruksfunksjonene.

Når du kommer inn i funksjonen for valg av avdeling, alias eller andre dimensjoner, får du opp følgende skjermbilde:

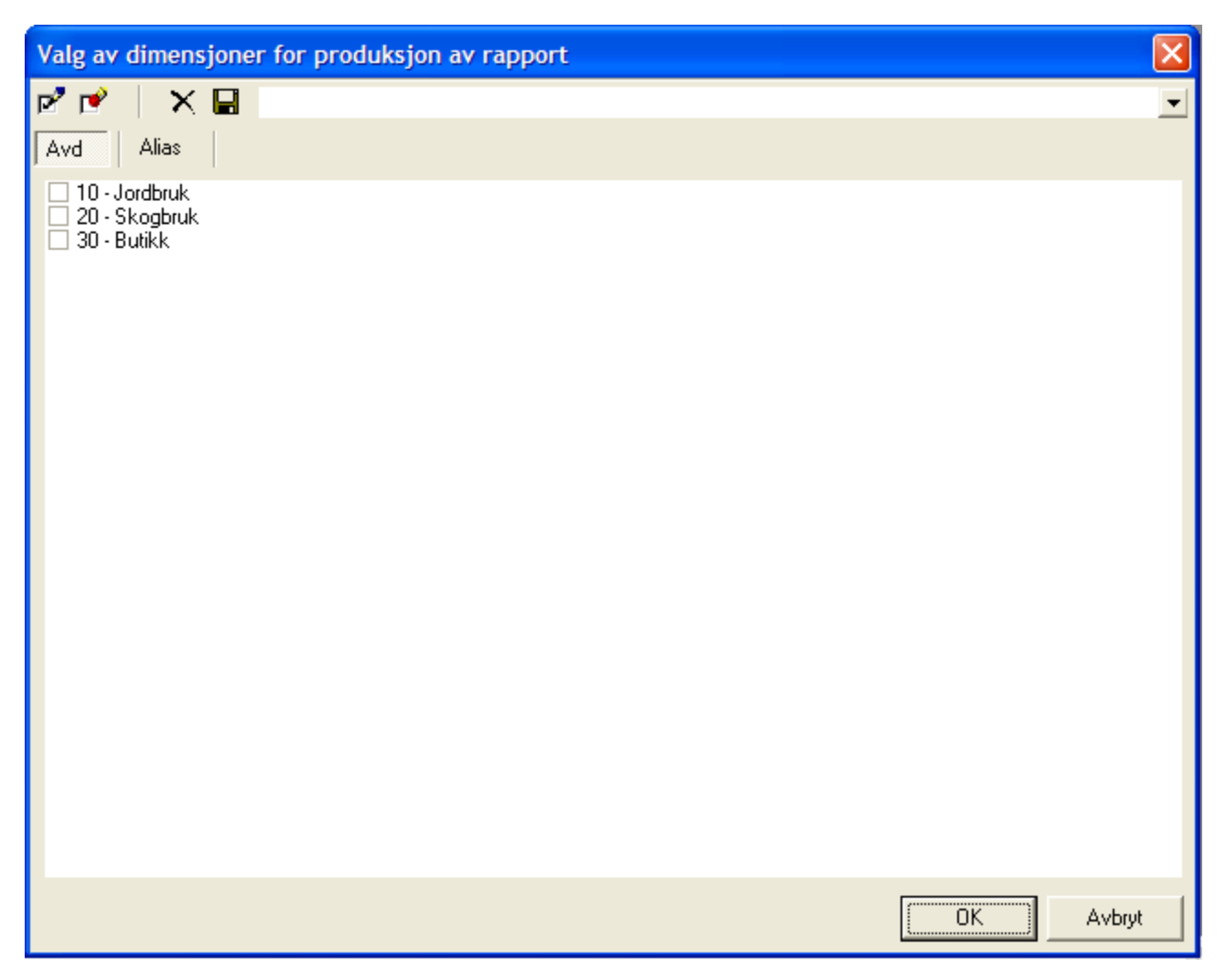

Her kan du krysse av for hvilke(n) avdeling, alias eller annen dimensjon som inngår i beregningsenheten.

Du kan ikke velge fra flere typer dimensjoner samtidig.

# **7 Landbruksfunksjoner**

### **7.1 Oversikt over landbruksfunksjoner**

Landbruksfunksjonene finnes i menypunktet *[Avslutning > Spes. av ligningsdok. > Landbruk](#page-23-0)*.

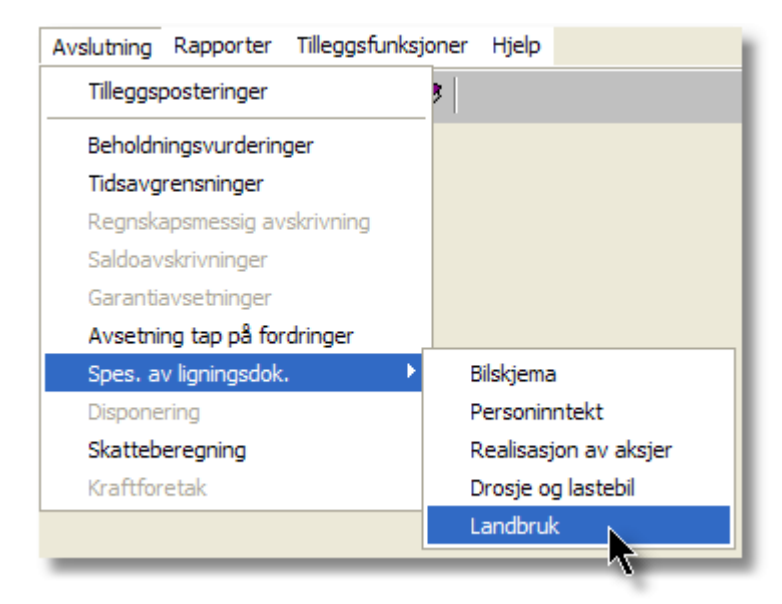

I tillegg til dette, finnes følgende ligningsskjemaer som er spesielle for landbruksnæringen:

- · RF-1177 Tilleggsskjema primærnæringer (Automatisk opprettet skjema)
- · RF-1179 Varelagerliste (Manuelt skjema som opprettes fra skjema-navigatoren)
- · RF-1220 Tilleggsskjema for deltakere i ANS i skogbruk (Manuelt skjema som opprettes fra skjemanavigatoren)

I tillegg til dette, er følgende funksjoner av betydning for landbruksfunksjonene:

- RF-1175 Næringsoppgave 1 side 4 har egne kolonner for korreksjon av næringsinntekten med korreksjonsposter fra RF-1177 Tilleggsskjema.
- · RF-1052 Egenkapitalavstemming side 2 har egne kolonner for korreksjon av næringsinntekten med korreksjonsposter fra RF-1177 Tilleggsskjema. RF-1052 benyttes i tilfeller der klienten anvender RF-1167 Næringsoppgave 2 istedenfor RF-1175 Næringsoppgave 1.
- RF-1175 Næringsoppgave 1 side 1 har egne beholdningsposter kun for jordbruk
- · Beregningsenheter i menyen *Firma > Firmaopplysninger* på skillekortet *Beregningsenheter* er av betydning for selskaper som har mer enn en beregningsenhet for personinntekt.
- *·* Avdelinger og andre dimensjoner samt alias registrerer du i menyen *Konto > Rediger Dimensjoner*

Se også:

[Landbruk-skjermbildet](#page-23-0)

### <span id="page-23-0"></span>**7.2 Landbruk-skjermbildet**

Landbruksfunksjonene finnes i menypunktet *Avslutning > Spes. av ligningsdok. > Landbruk*.

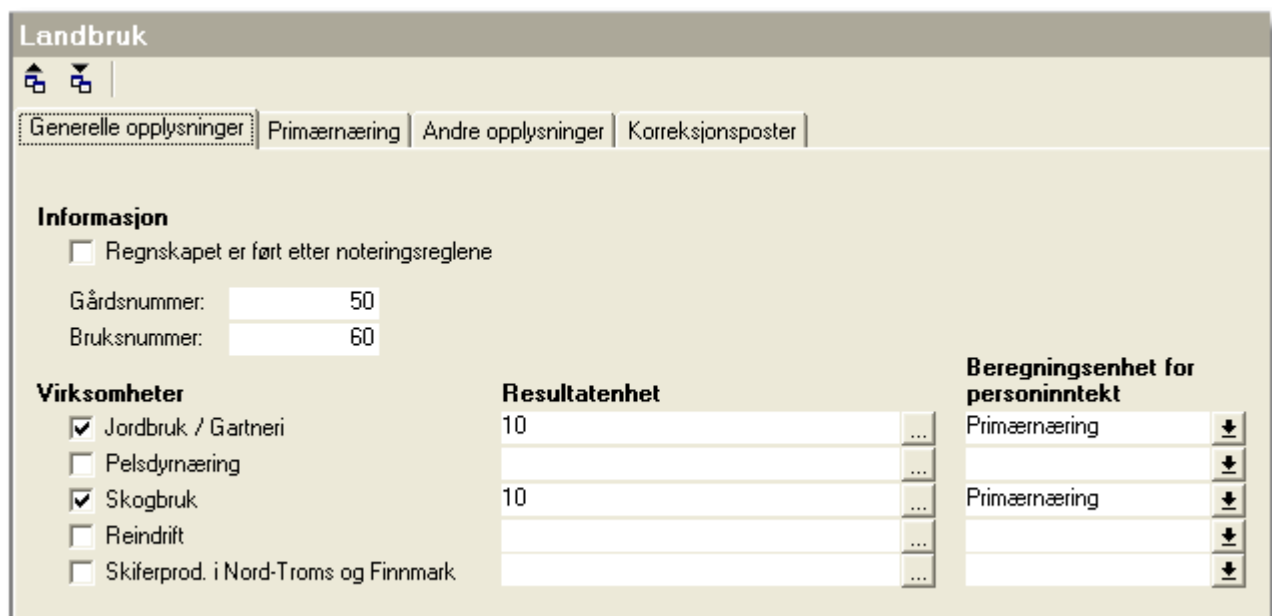

**C**opprette standardinnstillinger benyttes for å lage et sett med standardinnstillinger. Alt du har registrert i landbruksfunksjonen blir lagret. Denne funksjonen bør derfor kun anvendes på en nyopprettet eller "tom" klient som anvendes for å lagre standardinnstillinger.

Ğ, **Hent standardinnstillinger** benyttes for å ta inn standardinnstillingene på en klient.

I dette skjermbildet registrerer du hvilke næringer som du har for primærnæringer.

Kryss av for de næringene du har. Du **MÅ** også velge beregningsenhet for personinntekt. Dette må gjøres selv om du ikke har personinntekt eller om det ikke er en personinntektspliktig beregningsenhet. Du setter i tilfelle opp beregningsenheten til ikke å våre personinntektspliktig. Dette er viktig for korrekt utfylling av RF-1175 næringsoppgave 1 eller RF-1052 Egenkapitalavstemming.

I funksjonen for landbruk kan du [velge avdeling, andre dimensjoner eller alias](#page-21-0) ved å klikke på en av de markerte knappene nedenfor:

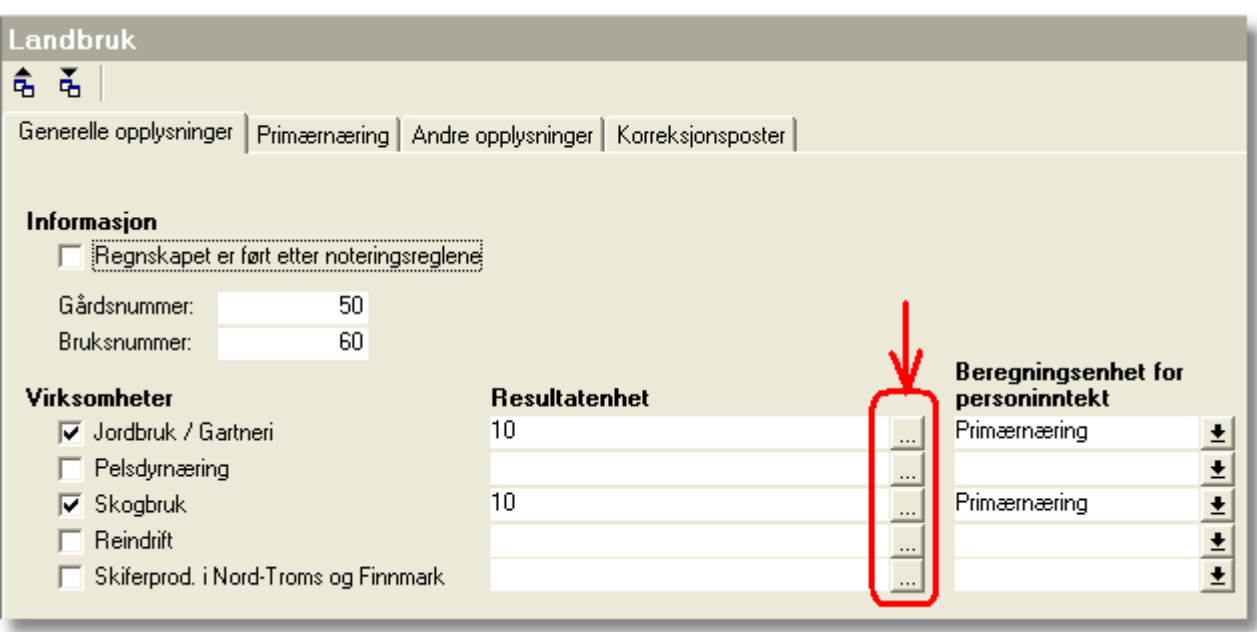

Se også:

[Om valg av avdeling, andre dimensjoner eller alias.](#page-21-0)

# **7.3 Primærnærings-skjermbilder**

### **7.3.1 Jordbruk mv. - skillekortet**

Skjermbildet for jordbruk m.v. ser slik ut:

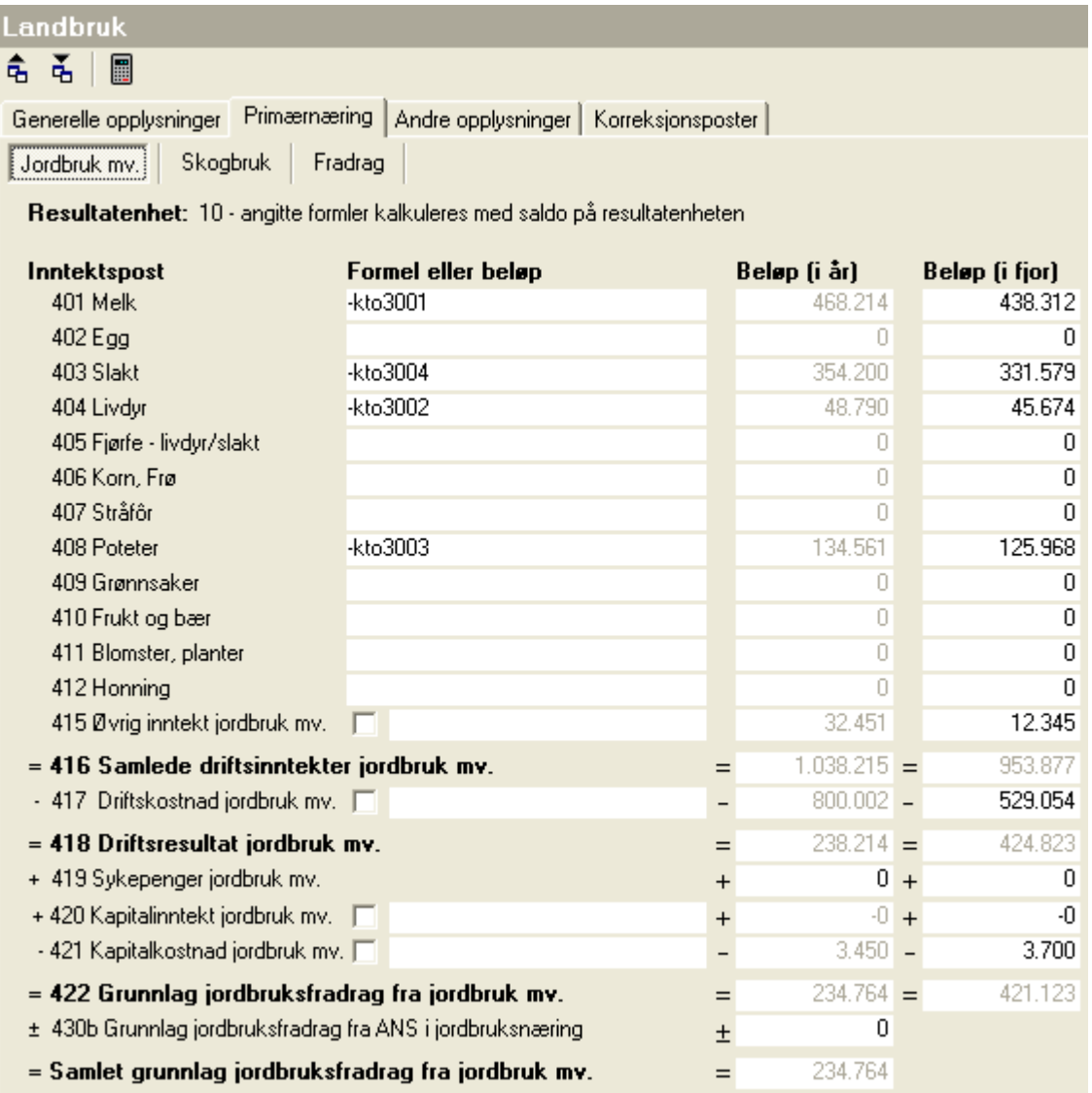

Her registreres formler eller beløp i formelfeltet. Husk at kreditsaldoer hentes inn med å legge inn minus konto, for å snu fortegnet til positiv verdi.

Dersom det er angitt resultatenhet, blir post 415 øvrige inntekter, post 417 Driftskostnader og 420/421 Kapitalposter kalkulert.

Dersom det ikke er registrert resultatenhet, blir post 415 øvrige inntekter og post 417 Driftskostnader kalkulert dersom dette er den eneste primærnæringen som er avkrysset under generelle opplysninger.

Dersom det ikke brukes resultatenhet med avdeling eller dimensjon, og det er flere enn en primærnæring, må man krysse av for overstyring i post 415, 417, 420 og 421, og deretter registrere kontoformler. Du kan også registrere beløp direkte.

Vær oppmerksom på at dersom du anvender RF-1167 Næringsoppgave 2, og ikke bokfører skattemessige

avskrivninger direkte mot resultatenheten, må du overstyre post 417 driftskostnad for å korrigere mellom regnskapsmessig og skattemessig avskrivning.

Data i skjermbildet blir overført til RF-1177 tilleggsskjema primærnæring.

Det blir foretatt beregninger iht de regler som er fastsatt i rettledningen til RF-1177 Tilleggsskjema primærnæring.

### **7.3.2 Skogbruk - skillekortet**

Skjermbildet for skogbruk ser slik ut:

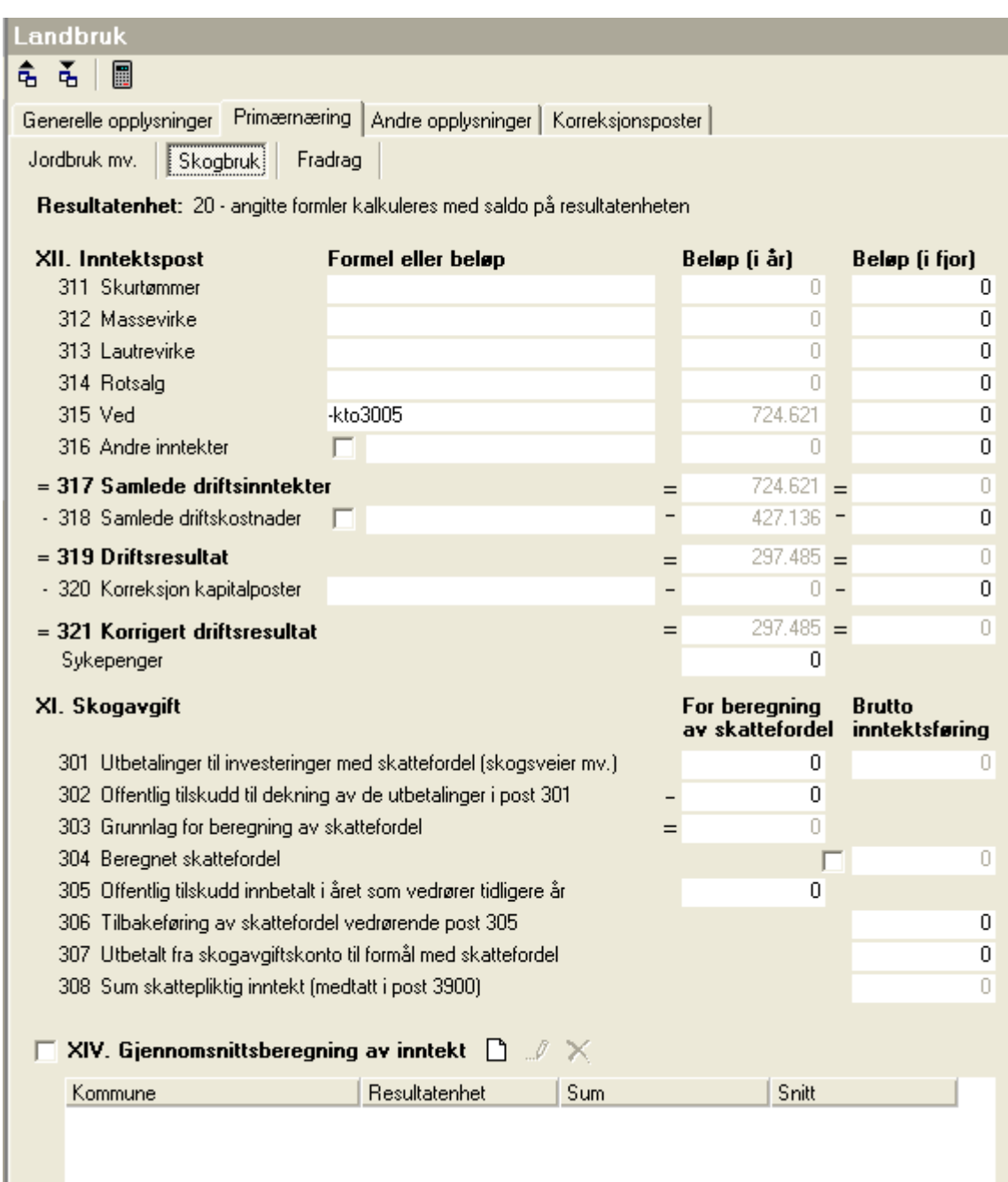

Her registreres formler eller beløp i formelfeltet. Husk at kreditsaldoer hentes inn med å legge inn minus konto, for å snu fortegnet til positiv verdi.

Dersom det er angitt resultatenhet, blir post 316 øvrige inntekter og post 318 Driftskostnader kalkulert.

Dersom det ikke er registrert resultatenhet, blir post 415 øvrige inntekter og post 417 Driftskostnader kalkulert dersom dette er den eneste primærnæringen som er avkrysset under generelle opplysninger.

Dersom det ikke brukes resultatenhet med avdeling eller dimensjon, og det er flere enn en primærnæring, må man krysse av for overstyring i post 316 og 320, og deretter registrere kontoformler. Du kan også registrere beløp direkte.

Vær oppmerksom på at dersom du anvender RF-1167 Næringsoppgave 2, og ikke bokfører skattemessige avskrivninger direkte mot resultatenheten, må du overstyre post 318 driftskostnad for å korrigere mellom regnskapsmessig og skattemessig avskrivning.

Data i skjermbildet blir overført til RF-1177 tilleggsskjema primærnæring.

Det blir foretatt beregninger iht de regler som er fastsatt i rettledningen til RF-1177 Tilleggsskjema primærnæring.

#### **7.3.3 Gjennomsnittsligning i skogbruk**

På skogbruk-skillekortet finnes funksjoner for gjennomsnittsligning i skogbruksnæring.

Gjennomsnittsligning kan foretas med oppdeling i kommuner.

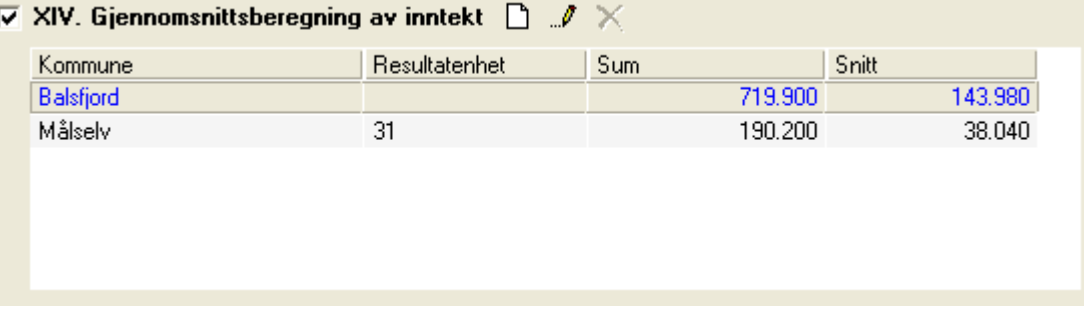

Ved å krysse av for gjennomsnittsligning, får du beregnet gjennomsnittsinntekt. Dersom det ikke er krysset av for gjennomsnittsligning, kan du likevel få registrere data, men selve gjennomsnittsberegningen blir utelatt.

Iht rettledningen til RF-1177 skal det være mulig å registrere inntekt for fremtidig gjennomsnittsligning i tabellen, noe det er åpnet for i programmet.

Den første kommunen blir alltid en "Hovedkommune" som får den samlede inntekt i skogbruk med fradrag for inntekter registrert på øvrige kommuner.

Registreringsbildet for hovedkommunen ser slik ut:

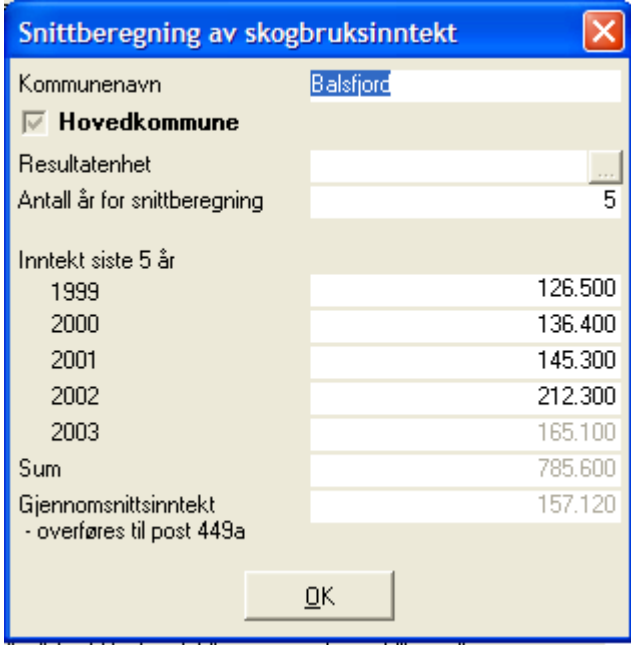

Her kan du ikke angi resultatenhet, da dette er hovedkommunen.

Antall år for snittberegning kan angis med et tall fra 1 til 5.

Tallet for regnskapsåret vil alltid være beregnet på hovedkommunen.

Den først opprettede kommunen blir automatisk hovedkommunen.

For andre kommuner ser skjermbildet slik ut:

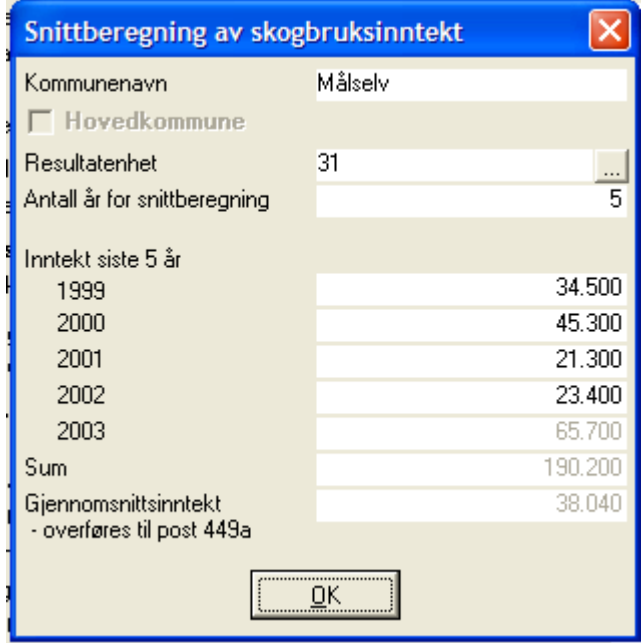

I dette skjermbildet kan du også angi resultatenhet, slik at det foretas beregning av inneværende år.. Dersom resultatenhet ikke er angitt, er det mulig å registrere data i feltet for inntekt i regnskapsåret.

### **7.3.4 Pelsdyr - skillekortet**

Skjermbildet for pelsdyr ser slik ut:

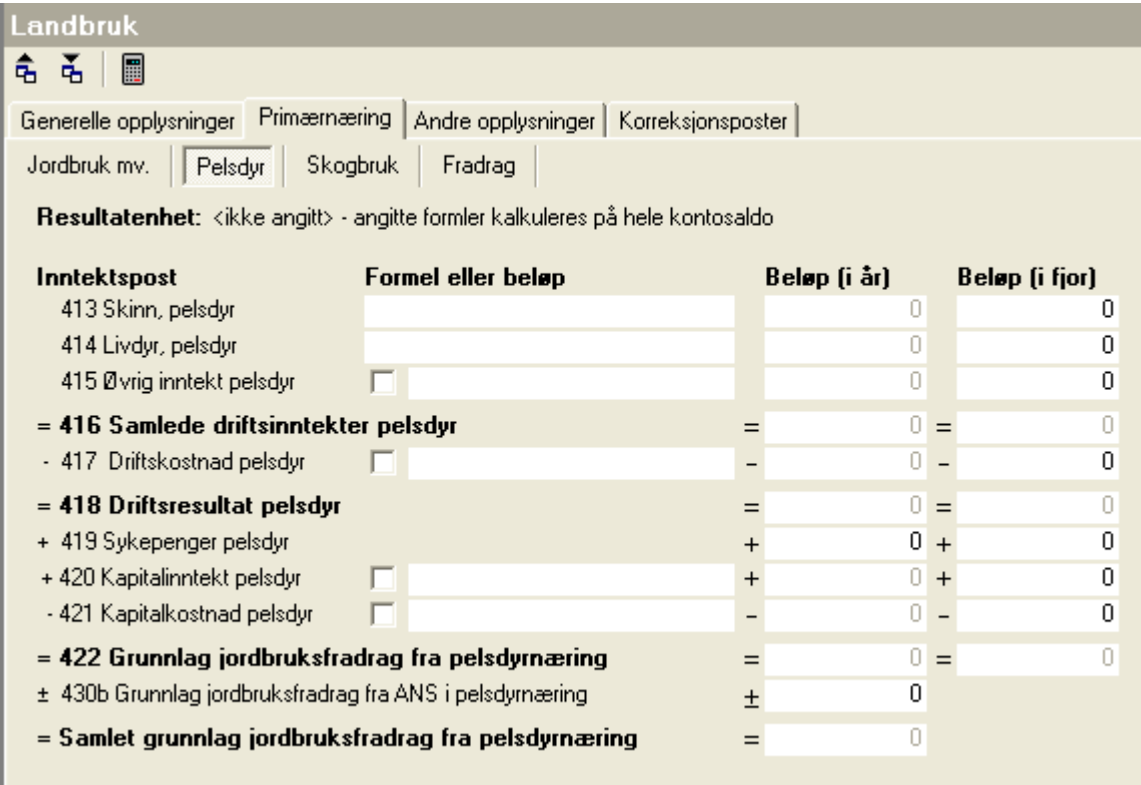

Her registreres formler eller beløp i formelfeltet. Husk at kreditsaldoer hentes inn med å legge inn minus konto, for å snu fortegnet til positiv verdi.

Dersom det er angitt resultatenhet, blir post 415 øvrige inntekter, post 417 Driftskostnader og 420/421 Kapitalposter kalkulert.

Dersom det ikke er registrert resultatenhet, blir post 415 øvrige inntekter og post 417 Driftskostnader kalkulert dersom dette er den eneste primærnæringen som er avkrysset under generelle opplysninger.

Dersom det ikke brukes resultatenhet med avdeling eller dimensjon, og det er flere enn en primærnæring, må man krysse av for overstyring i post 415, 417, 420 og 421, og deretter registrere kontoformler. Du kan også registrere beløp direkte.

Vær oppmerksom på at dersom du anvender RF-1167 Næringsoppgave 2, og ikke bokfører skattemessige avskrivninger direkte mot resultatenheten, må du overstyre post 417 driftskostnad for å korrigere mellom regnskapsmessig og skattemessig avskrivning.

Data i skjermbildet blir overført til RF-1177 tilleggsskjema primærnæring.

### **7.3.5 Reindrift - skillekortet**

Skjermbildet for reindrift ser slik ut:

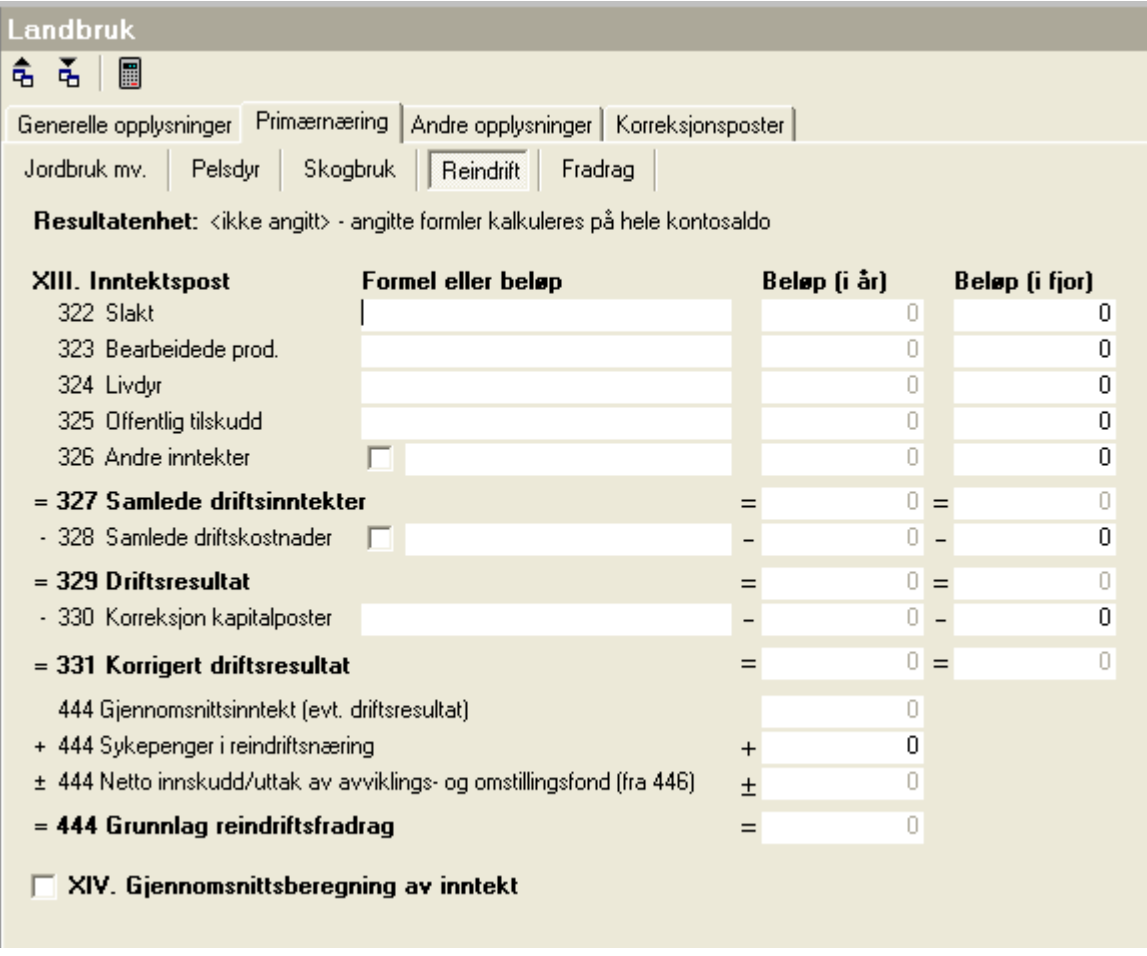

Her registreres formler eller beløp i formelfeltet. Husk at kreditsaldoer hentes inn med å legge inn minus konto, for å snu fortegnet til positiv verdi.

Dersom det er angitt resultatenhet, blir post 326 øvrige inntekter og post 328 Driftskostnader kalkulert fra resultatenheten.

Dersom det ikke er registrert resultatenhet, blir post 326 øvrige inntekter og post 328 Driftskostnader kalkulert dersom dette er den eneste primærnæringen som er avkrysset under generelle opplysninger.

Dersom det ikke brukes resultatenhet med avdeling eller dimensjon, og det er flere enn en primærnæring, må man krysse av for overstyring i post 326 og 328, og deretter registrere kontoformler. Du kan også registrere beløp direkte.

Vær oppmerksom på at dersom du anvender RF-1167 Næringsoppgave 2, og ikke bokfører skattemessige avskrivninger direkte mot resultatenheten, må du overstyre post 328 driftskostnad for å korrigere mellom regnskapsmessig og skattemessig avskrivning.

Data i skjermbildet blir overført til RF-1177 tilleggsskjema primærnæring.

### **7.3.6 Gjennomsnittsligning av reindriftsnæring**

I skillekortet for reindrift kan du angi at det skal foretas gjennomsnittsligning:

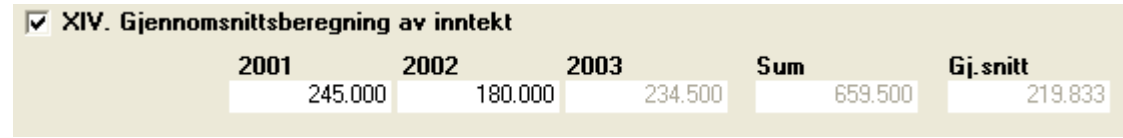

Tallene for inneværende regnskapsår blir beregnet.

Dersom det ikke er krysset av for gjennomsnittsligning, vil årets regnskapstall legges til grunn i beregninger av reindriftsfradrag m.m.

### **7.3.7 Skiferproduksjon - skillekortet**

Skjermbildet for Skifterproduksjon ser slik ut:

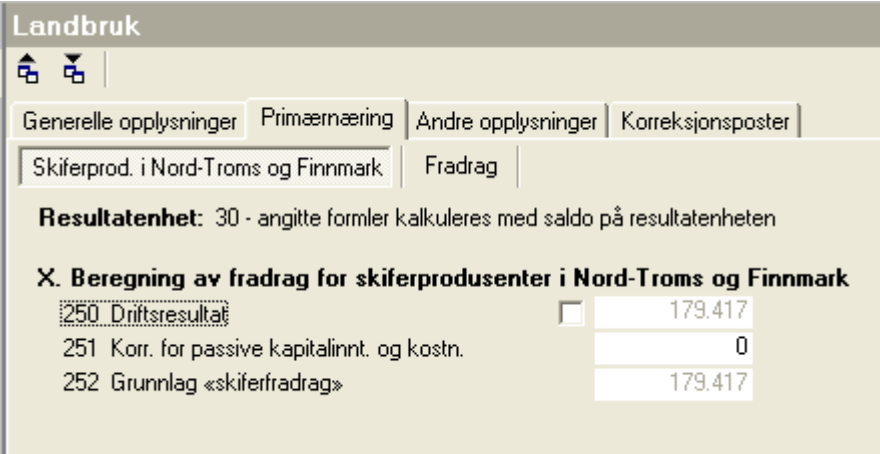

Dersom det er angitt resultatenhet, blir post 250 kalkulert fra resultatenheten.

Dersom det ikke er registrert resultatenhet, blir post 250 kalkulert dersom dette er den eneste primærnæringen som er avkrysset under generelle opplysninger.

Dersom det ikke brukes resultatenhet med avdeling eller dimensjon, og det er flere enn en primærnæring, må man krysse av for overstyring i post 350 og registrere beløpet i posten.

Vær oppmerksom på at dersom du anvender RF-1167 Næringsoppgave 2, og ikke bokfører skattemessige avskrivninger direkte mot resultatenheten, må du overstyre post 250 for å korrigere mellom regnskapsmessig og skattemessig avskrivning.

### **7.3.8 Fradrag - skillekortet**

Her foretas beregninger av de forskjellige primærbnæringsfradragene.

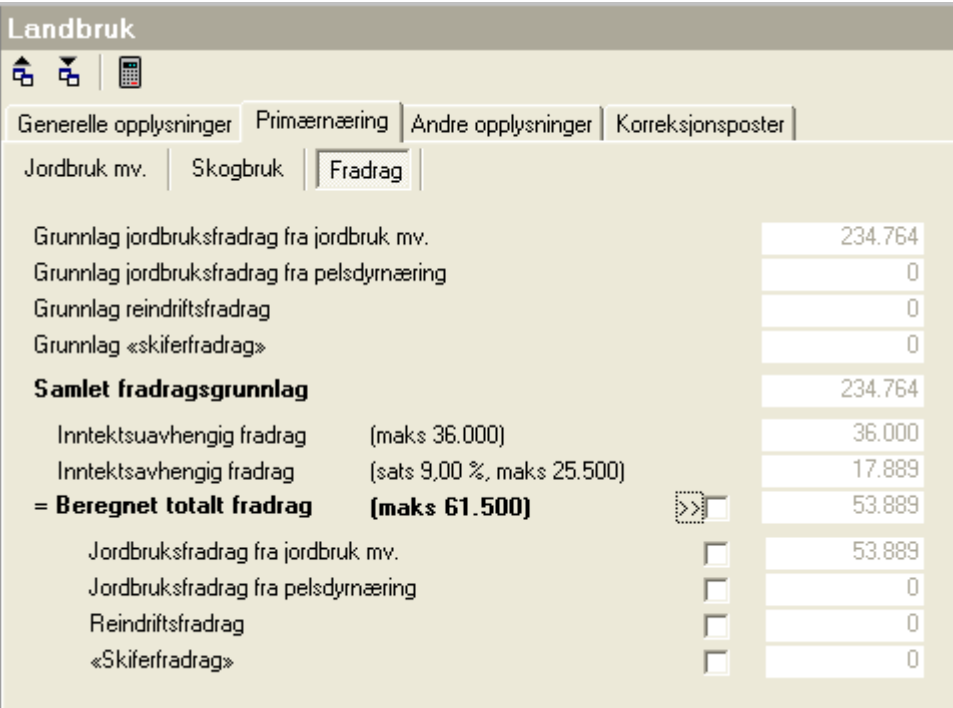

Det foretas beregninger og fordelinger av fradragene mellom næringene. Fradragene overføres fra dette skillekortet til korreksjonspostene på RF-1177 Side 4.

Fradragene beregnes iht årets satser med et inntektsuavhengig fradrag og et inntektsavhengig fradrag der satser og maksimalbeløp fremgår av skjermbildet.

# **7.4 Andre opplysninger - skjermbildene**

### **7.4.1 Dyr og arealbruk - skillekortet**

Her registreres opplysninger om dyr og arelabruk til RF-1177 Tilleggsskjema primærnæring:

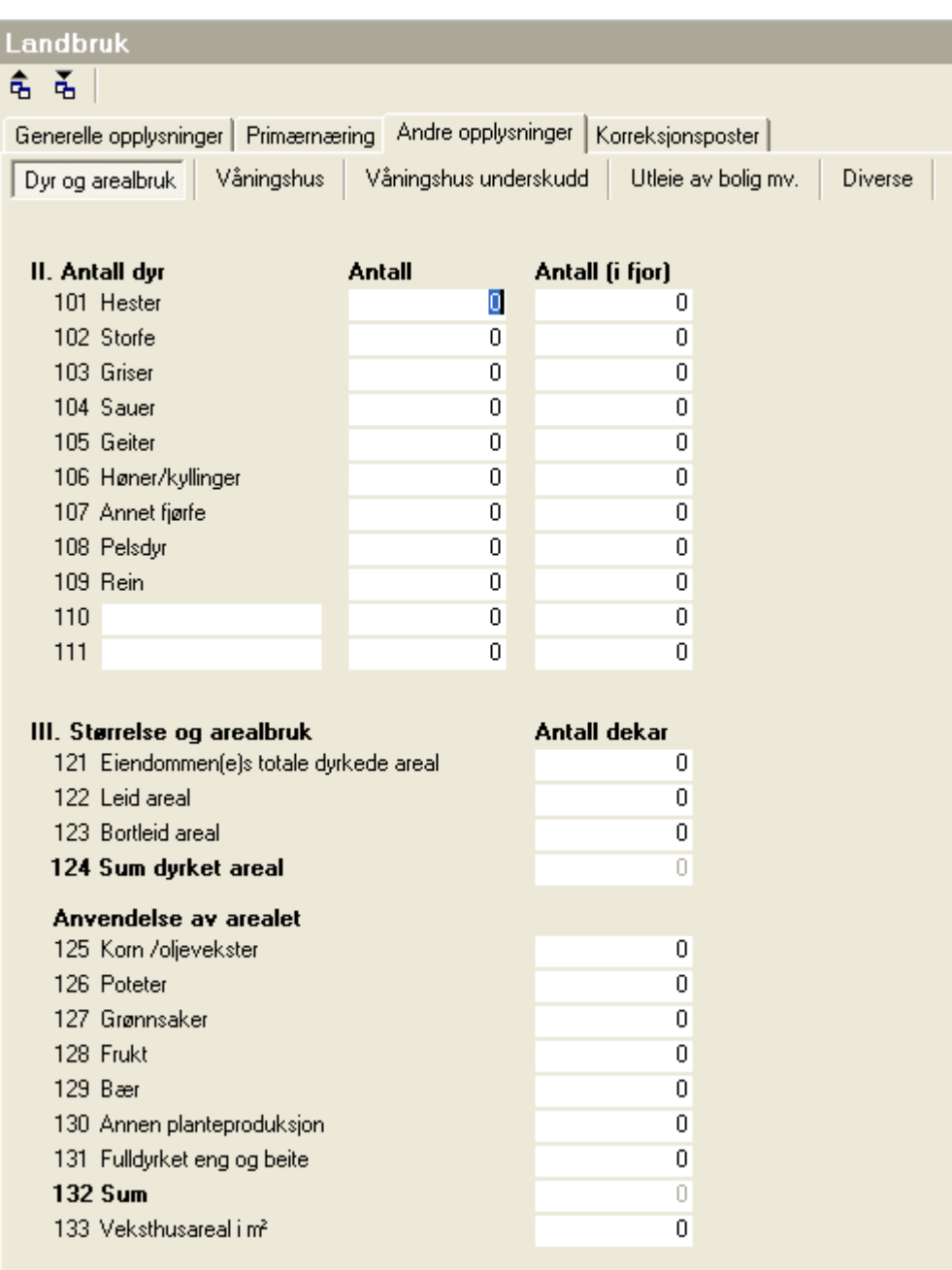

### **7.4.2 Våningshus - skillekortet**

I

Her registreres opplysninger om våningshus for beregning av fradragsrett og for beregning av korreksjonsposter.

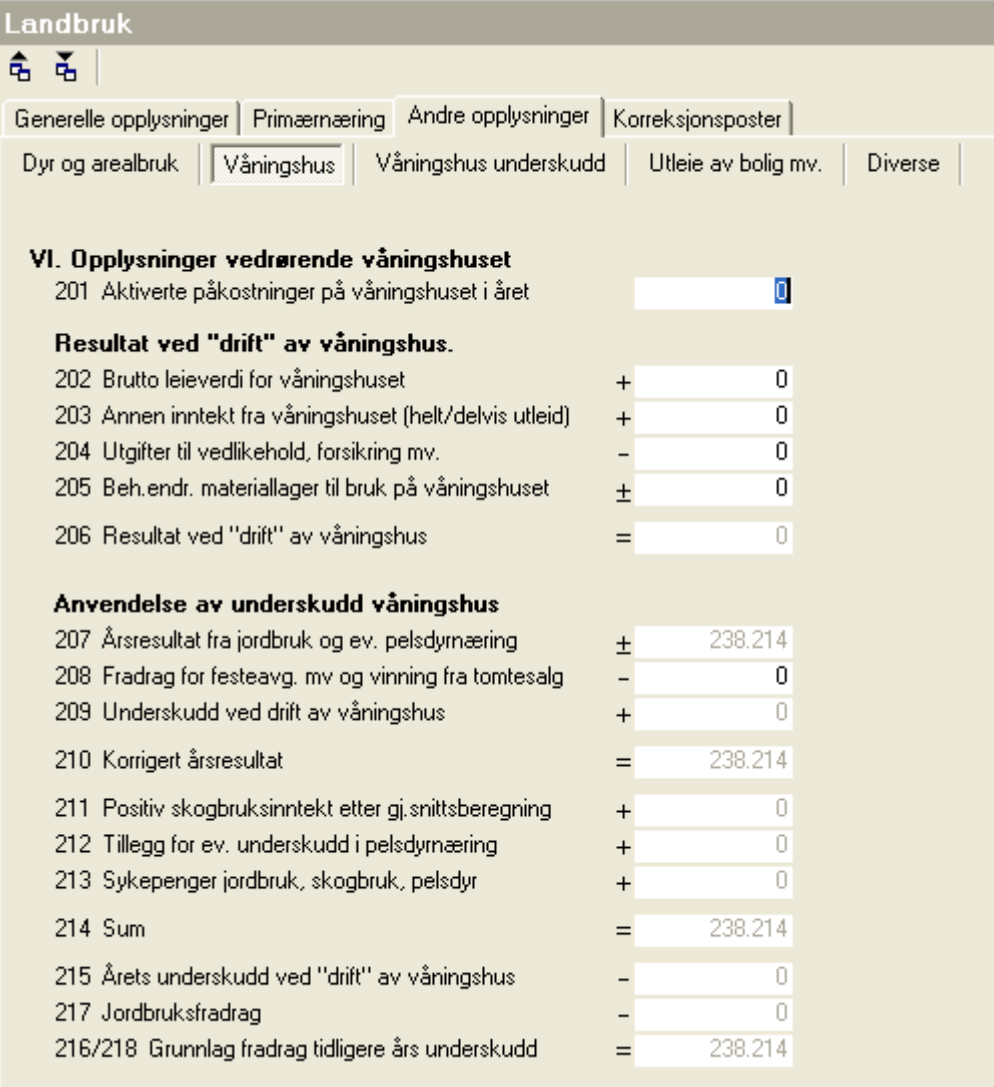

# **7.4.3 Underskudd ved drift av våningshus - skillekortet**

Her blir data for tidligere års underskudd til fremføring oppført og beregnet.

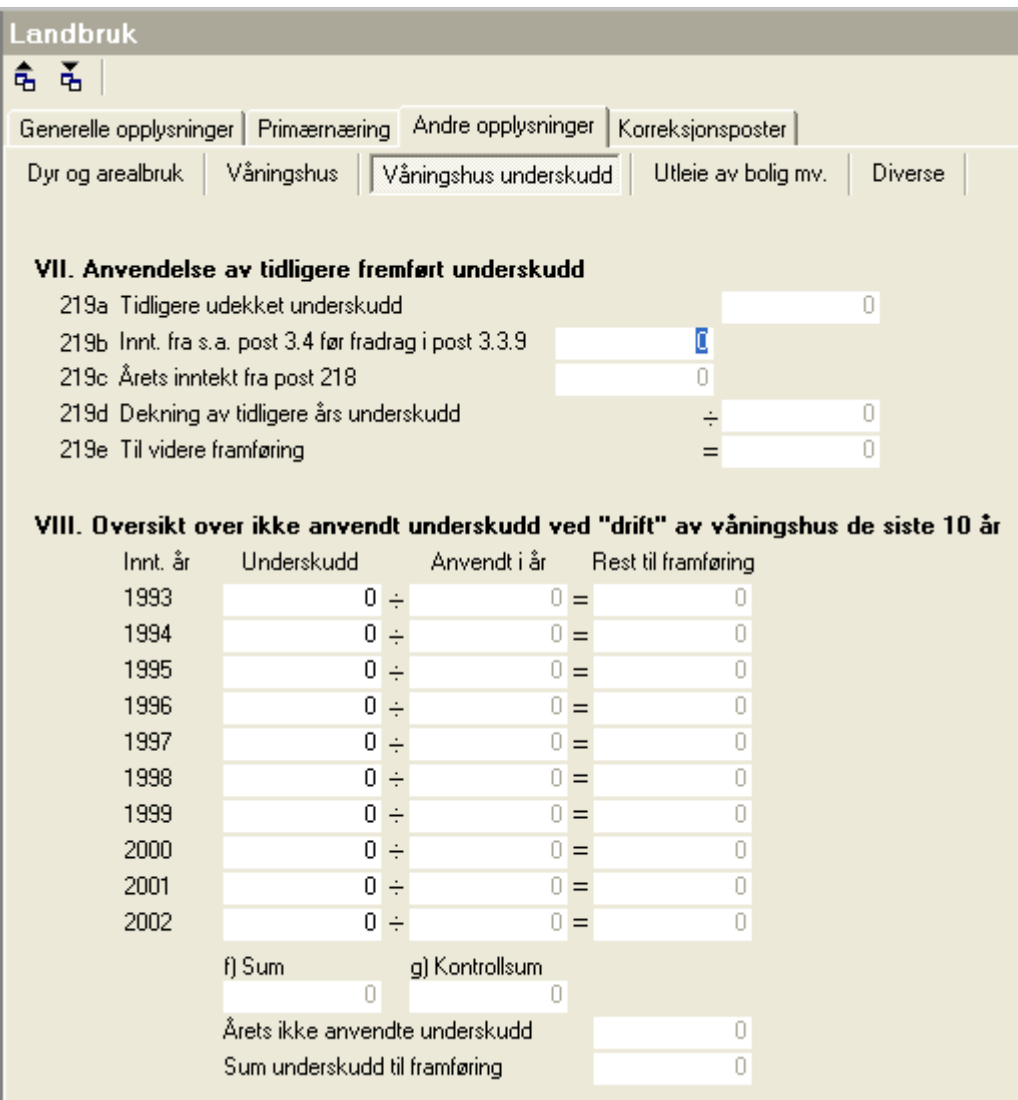

#### **Her blir tidligere års underskudd registrert. Post 219 d skal føres opp i selvangivelsens post 3.3.9.**

### **7.4.4 Utleie av bolig mv - skillekortet**

Her registrerer du utleieenheter og opplysninger på utleieenhetene.

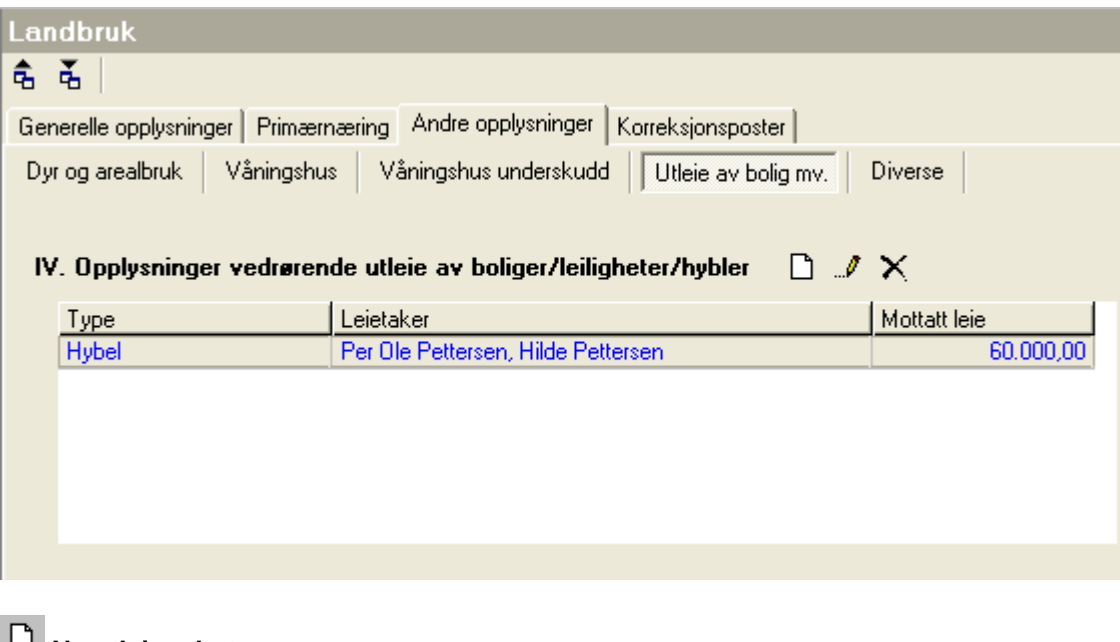

**Ny utleieenhet Rediger utleieenhet**

**Slett utleieenhet**

Redigeringsbildet for utleieenheter ser slik ut:

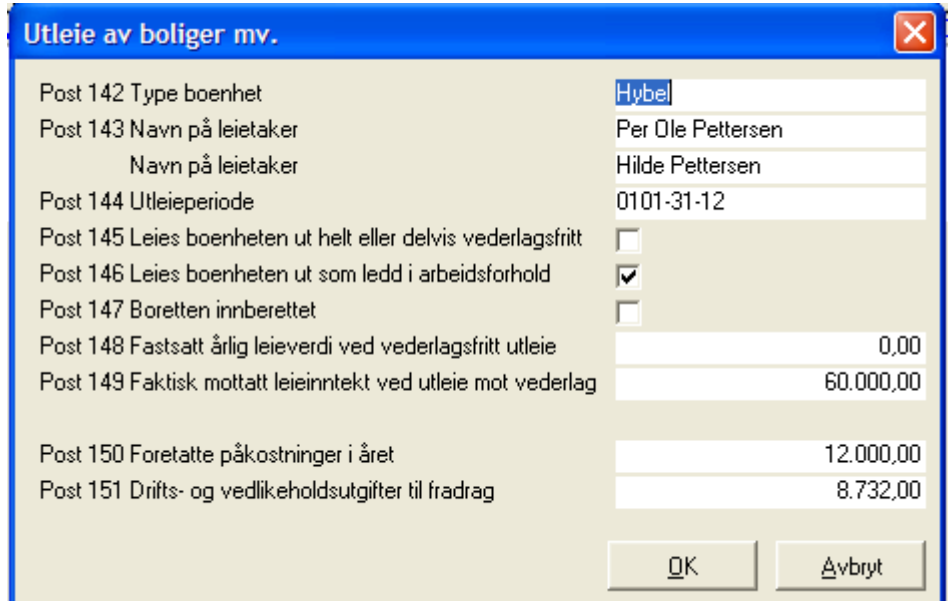

Dersom det er flere utleieenheter enn 3, blir disse opprettet på ekstra RF-1177-skjemaer.

### **7.4.5 Diverse-skillekortet**

Her registreres diverse opplysninger for RF-1177-skjemaet.

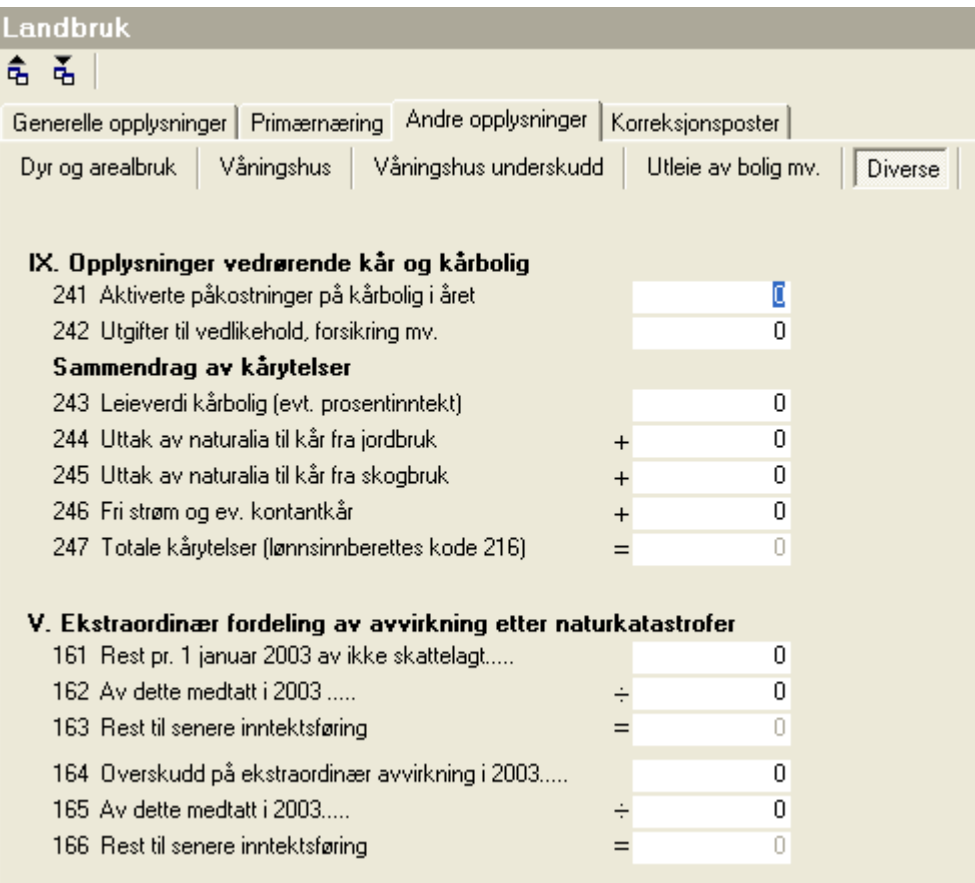

### **7.5 Korreksjonsposter - skillekortet**

Her er en oppsummering av korreksjonspostene for RF-1177 som overføres til enten RF-1175 eller RF-1052.

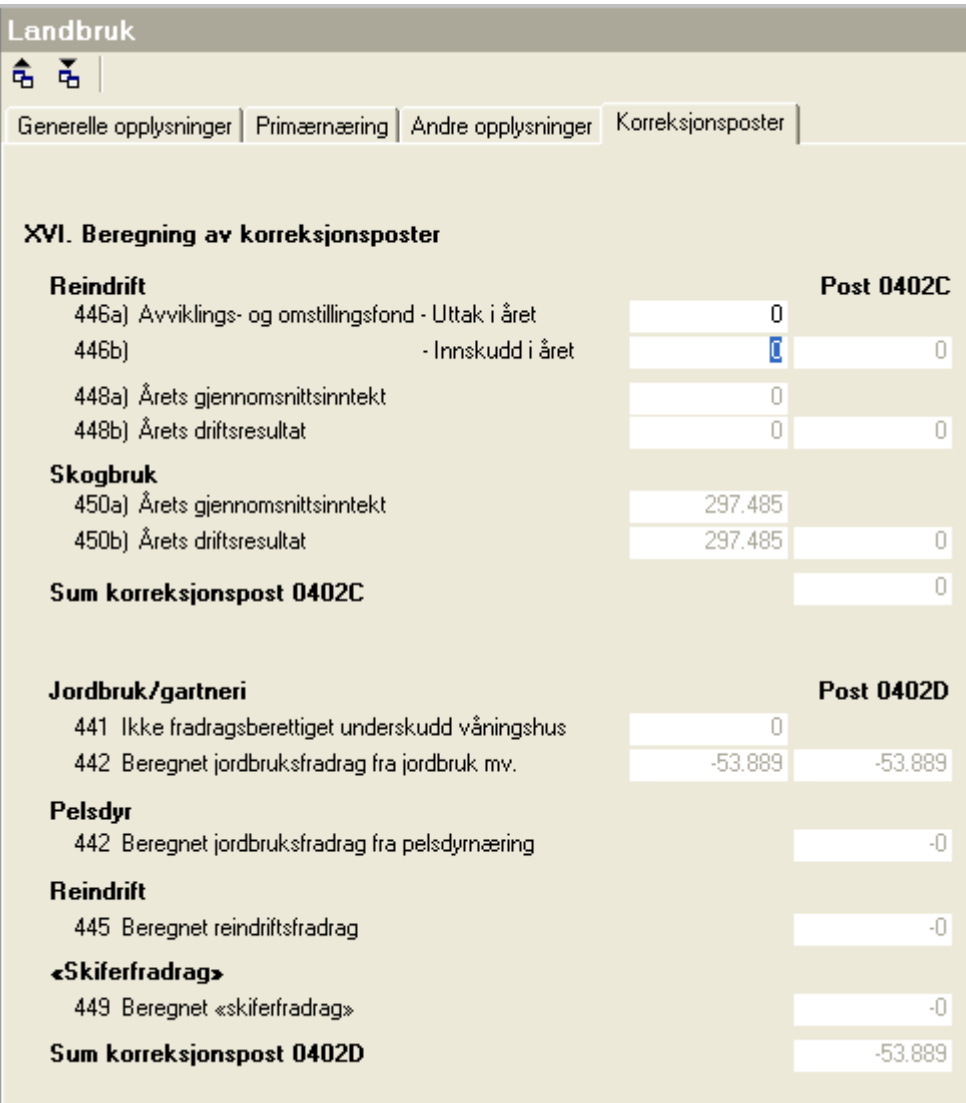

Post 446 a og 446 b registreres i dette skjermbildet. Forøvrig overføres data fra andre plasser i landbruksfunksjonene.

Data på korreksjonsposter fordeles til de enkelte beregningsenhetene dersom det er flere. Fordelingen foretas ut fra den beregningsenhet som er satt opp under skillekortet *Generelle opplysninger.*

### <span id="page-38-0"></span>**7.6 Lagre standard formelinnstillinger**

Landbruksfunksjonen har mulighet for å lagre standard formelinnstillinger for å importere disse på en klient.

**Det er viktig at du lager standardinnstillinger på en tom klient, og kun registrerer nødvendige innstillinger, dvs. avdelingsoppsett og formler i formelfeltene. Les også: [Hente standardinnstillinger](#page-39-0).**

Denne funksjonen må brukes på følgende måte:

· Opprett en ny klient som du kaller for **Landbruk standardklient** eller lignende.

- · Opprett standard avdelinger på klienten (meny *Konto > Rediger Dimensjoner*)
- · Gå inn i landbruksfunksjonen (meny *Avslutning > Spes. av ligningsdok. > Landbruk*)
	- Kryss av for at alle landbruksvirksomheter finnes.
	- Registrere standard avdelingsinformasjon på landbruksvirksomhetene.
	- · Gå til skillekortet *Primærnæring* for registrering av kontoinformasjon for de næringen du har behov for. Det er viktig at du ikke registrerer beløp i noen felt, men kun registrerer standardinformasjon for kontoformler.
	- · Velg jordbruksnæringen, og registrere det standard kontooppsettet som du har for jordbruk.
	- · Velg skogbruksnæringen, og registrere det standard kontooppsettet som du har for jordbruk.
	- · Velg pelsdyrnæringen, og registrere det standard kontooppsettet som du har for jordbruk.
	- · Velg reindriftnæringen, og registrere det standard kontooppsettet som du har for jordbruk.
- · Velg verktøyknappen **Lagre gjeldende verdier som standard verdier**. Følgende skjermbilde kommer da frem:

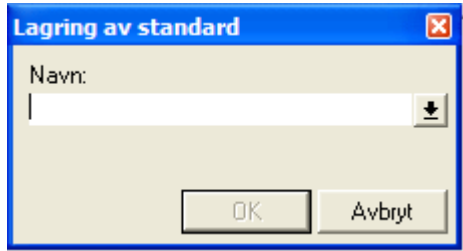

I dette skjermbildet skriver du inn navn på standarden.

Dersom du allerede har en standardinnstilling som du skal endre, velger du standarden i listen i navnefeltet, og velger å skrive over den eksisterende standardinnstillingen.

### <span id="page-39-0"></span>**7.7 Bruke standard formelinnstillinger**

Dersom du på en klient ønsker å bruke standard formelinnstillinger, bruker du verktøyknappen **Henter verdier fra tidligere lagret standard***.*

**Vær oppmerksom på at i denne versjonen av programmet, må du starte med å hente inn standardinformasjon før du registrerer øvrig informasjon i skjermbildet. Se også: [Lagring av standard](#page-38-0)**

Følgende skjermbilde fremkommer:

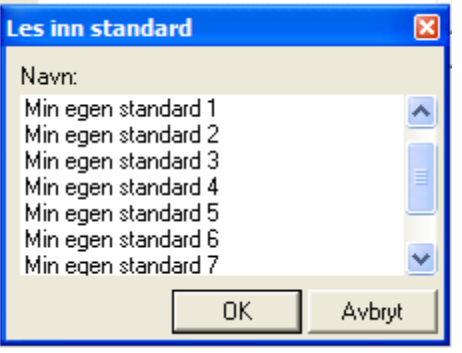

Her velger du den standardinnstillingen du ønsker, og trykker på OK-knappen.

Da fylles formler og avdelingsinformasjon ut.

### **7.8 Definisjon av formler som er brukt**

Ved beregninger av samlede inntekter, kostnader m.v. benyttes det formler i forhold til standardkontokodene i programmet. Dersom det er angitt avdeling, alias eller andre dimensjoner, anvendes disse også ved beregningen.

Følgende formler anvendes:

- **· Samlede driftsinntekter til post 415, post 316 og post 326:** Samlede inntekter fra standardkontokode 3000 til standardkontokode 3999 med fradrag for skattefrie inntekter på standardkontokode 3445 Tilskudd skattefritt og 3940 skattefrie inntekter.
- **· Samlede driftskostnader til post 417, post 318 og post 328:**

Samlede kostnader fra standardkontokode 4000 til standardkontokode 7999 med fradrag for ikke fradragsberettigede kostnader på standardkontokode

Standardkontokode 4199 Beh.endr. reinsdyr og pelsdyr Standardkontokode 6726 Hon. jurid. bist., ikke fr.ber. Standardkontokode 7360 Representasjon, ikke fradr.ber. Standardkontokode 7395 Annen salgskostnad, ikke fr.ber Standardkontokode 7410 Kontingent, ikke fradragsber. Standardkontokode 7430 Gave, ikke fradragsberettiget Standardkontokode 7730 Kostnad ved egne aksjer Standardkontokode 7799 Annen kostnad, ikke fradragsber Standardkontokode 7825 Innk. tidl. nedskr. ford. sk.f. Standardkontokode 7835 Tap på fordr., ikke fradragsb.

#### · **Driftsresultat til post 250**

Samlede driftsinntekter som spesifisert over med fradrag for samlede driftskostnader som spesifisert over.

#### **· Kapitalinntekter i post 420**

Standardkontokode 8000 Innt. på invest. i datterselsk. Standardkontokode 8007 Gev/tap v/real. aksjer i datter Standardkontokode 8008 Gev/tap v/real. andel i datter Standardkontokode 8017 Gev/tap v/real. aksjer konsern Standardkontokode 8018 Gev/tap v/real. andeler konsern Standardkontokode 8020 Innt. på invest. i tilkn. selsk Standardkontokode 8027 Gev/tap v/real. aksjer tilkn.s. Standardkontokode 8028 Gev/tap v/real. andel. tilkn.s.

Standardkontokode 8060 Valutagevinst kunder (agio) Standardkontokode 8061 Annen valutagevinst (agio) Standardkontokode 8070 Annen finansinntekt Standardkontokode 8077 Gevinst v/real. andre aksjer Standardkontokode 8078 Gevinst v/real. andre andeler Standardkontokode 8091 Mottatt konsernbidrag (finans) Standardkontokode 8285 Innt.f. pos. Gev.&Tapskto (No1)

#### **· Kapitalkostnader i post 421**

Standardkontokode 8160 Valutatap kunder (disagio) Standardkontokode 8161 Annet valutatap (disagio) Standardkontokode 8170 Annen finanskostnad Standardkontokode 8175 Andel undersk. delt.lign. selsk Standardkontokode 8177 Tap v/real. av aksjer Standardkontokode 8178 Tap v/real. av andeler

# **8 Ligningsskjemaer for primærnæringer**

### **8.1 RF-1177 Tilleggsskjema primærnæringer**

Ut fra registreringene i landbruksmodulen, blir det foretatt utfylling av RF-1177 Tilleggsskjema primærnæringer

### **8.2 RF-1179 Varelagerskjema**

RF-1179 Varelagerskjema er et hjelpeskjema dersom man ønsker å foreta oppstilling over antall dyr og pris pr 1.1. og 31.12.

Dette skjemaet er et manuelt skjema, og opprettes derfor på navigatorens skjema-funksjon.

Skiemaet er utformet på en måte som gjør at at det ikke er mulig å foreta beregning av alle tallene for 31.12. ut fra øvrige registreringer. Dette gjelder spesielt for storfe.

### **8.3 RF-1220 Tilleggsskjema gjennomsnittsligning i ANS innen skogbruket**

Dette skjemaet er et manuelt skjema, og opprettes derfor på navigatorens skjema-funksjon.

Dette skjemaet fylles ut for deltakere i skogbruks-ANS og sendes inn av det ansvarlige selskapet til ligningsmyndighetene.

Det må foretas manuell overstyring av postene for inntekt og personinntekt på RF-1221 i slike tilfeller. Dette kan gjøres enten direkte på skjemaet eller i menyen *Firma > Eiere > Skjemaopplysning* på skillekortet *Deltaker*.

# <span id="page-42-0"></span>**8.4 RF-1175 Næringsoppgave 1 post 0402**

RF-1175 Næringsoppgave 1 post 0402 ser i 2003 slik ut:

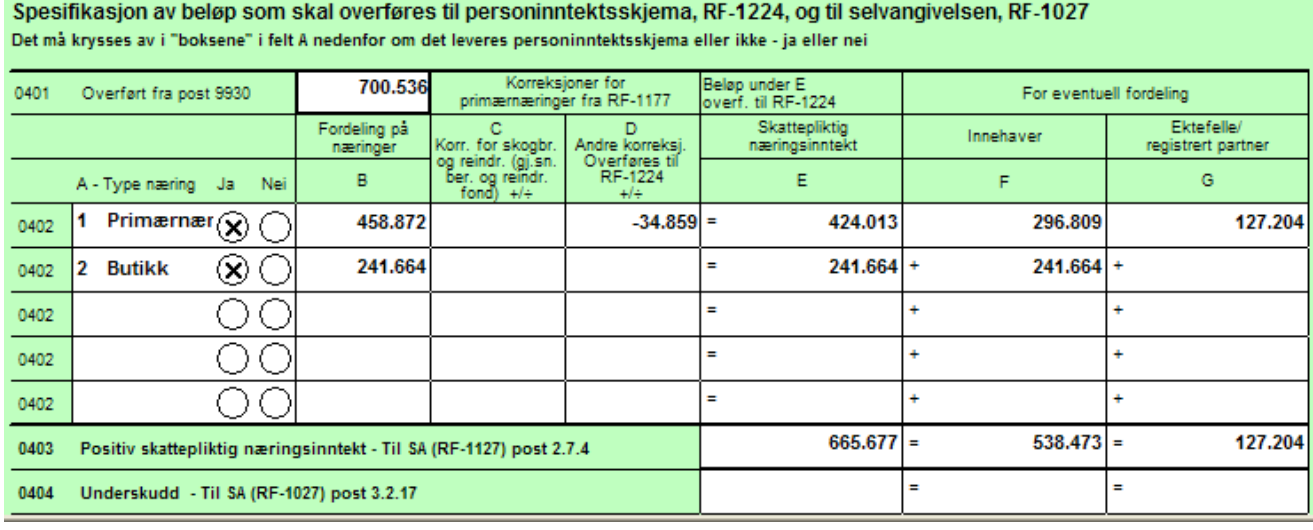

Den første beregningsenheten vil få utfylt kolonne A ut fra angivelse av næring i menyen *Firma > firmaopplysninger* skillekort *Firmaopplysninger*. Deltakerlignede har alltid kun en beregningsenhet.

Dersom det er flere beregningsenheter: vil kolonne A linje 2 osv.komme fra menyen *Firma > firmaopplysninger* skillekort *Beregningsenheter* dersom det er personlig næringsdrift.

Angivelse av Ja/Nei for personinntekt for den første beregningsenheten kommer fra avkryssing for delingsforetak for selskapet i menyen *Firma > firmaopplysninger* skillekort *Firmaopplysninger*. For øvrige beregningsenheter (fra og med linje 2) kommer dette fra registrering av beregningsenhetene i menyen *Firma > firmaopplysninger* skillekort *Beregningsenheter.*

Fordeling av inntekten i kolonne B kommer fra menyen *Firma > firmaopplysninger* skillekort *Beregningsenheter.*

Kolonne C og D kommer fra menyen *Avslutning > Spes. av ligningsdok. > Landbruk*. For næringene kommer utfyllingen i den linjen som næringen har fått angitt som beregningsenhet i landbruks-funksjonene.

Kolonne E summerer B + C + D.

Fordeling mellom innehaver og ektefelle skjer kun for ektefelleforetak. Se [Fordeling av næringsinntekt m.v.](#page-12-0).

### **8.5 RF-1052 Egenkapitalavstemming post 0502**

Om utfylling se [RF-1175 Næringsoppgave 1 post 0402](#page-42-0).

Vær også oppmerksom på det som står i punktet [RF-](#page-9-0)1052 Egenkapitalavstemming med fordeling pr beregningsenhet.

#### **Løsninger fra Finale Systemer as:**

Årsregnskap Ligningsoppgaver Elektronisk innberetning Skatteberegning Avdelingsregnskap Konsernregnskap

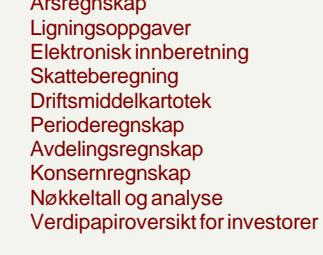

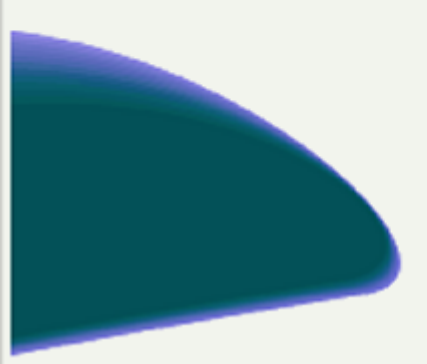

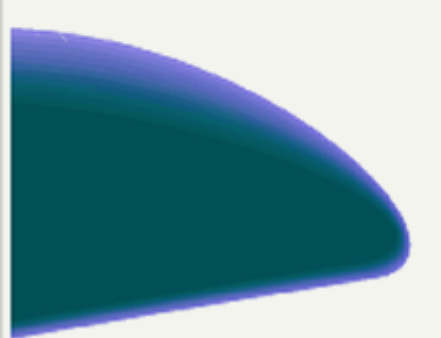

#### **Finale Systemer as**

#### **Hovedkontor**

Stakkevollveien 35 Postboks 2207 9268 Tromsø

Telefon 77 66 54 60 Telefaks 77 66 54 99

Web-sider: http://www.finale.no E-post: firmapost@finale.no

**Oslokontoret**

Ravnåsveien 1 1254 Oslo

Telefon 77 66 54 60 Telefaks 22 61 22 31

Foretaksreg. NO 976 692 381 MVA

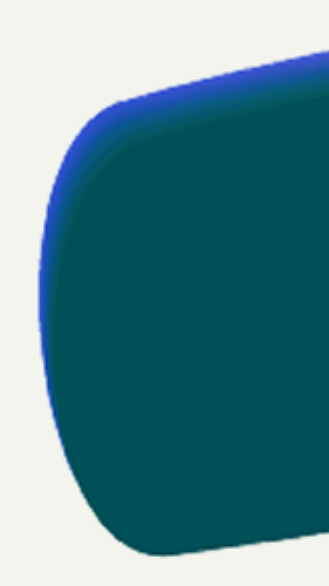

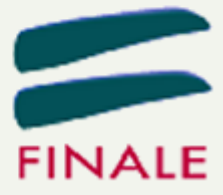